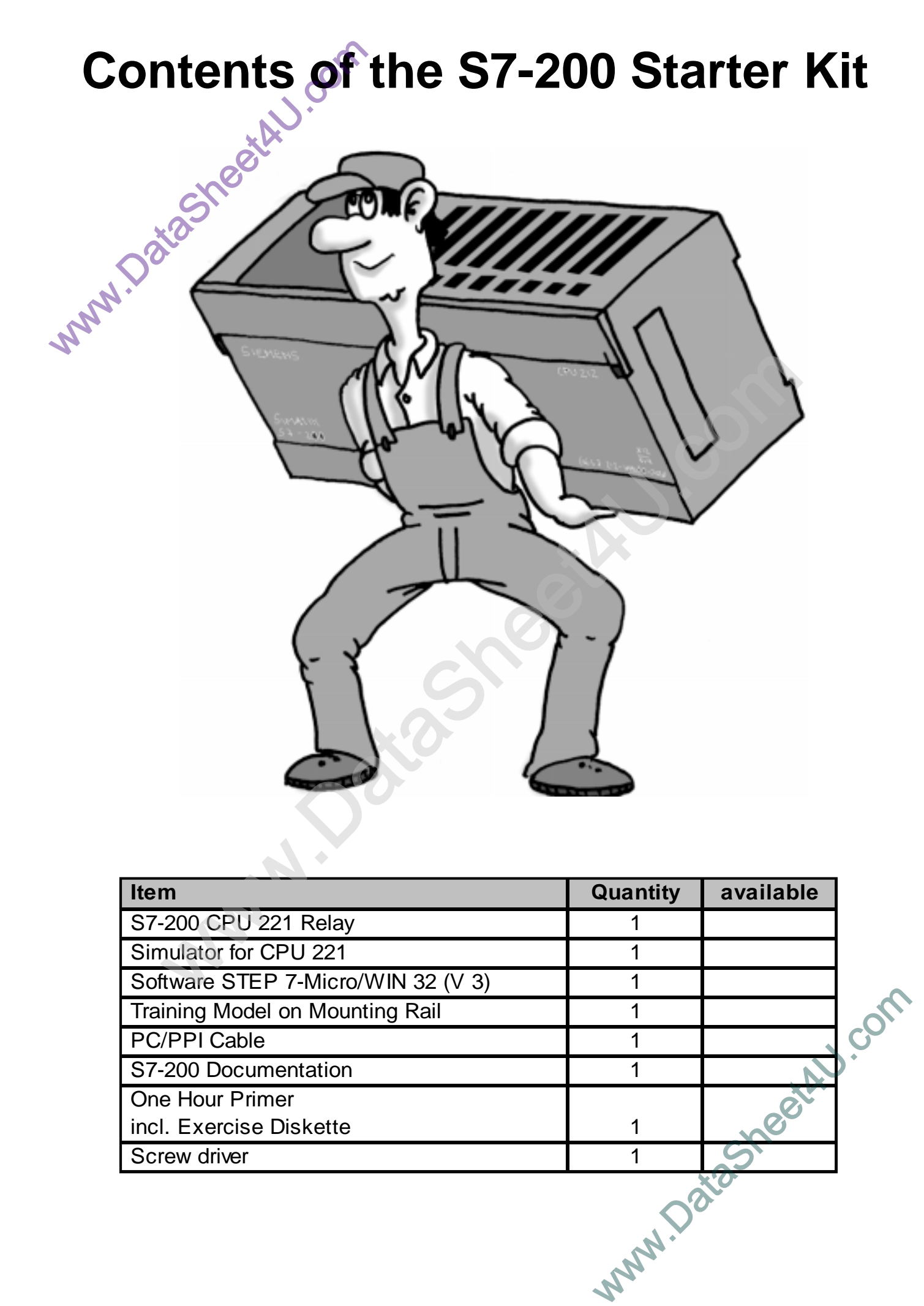

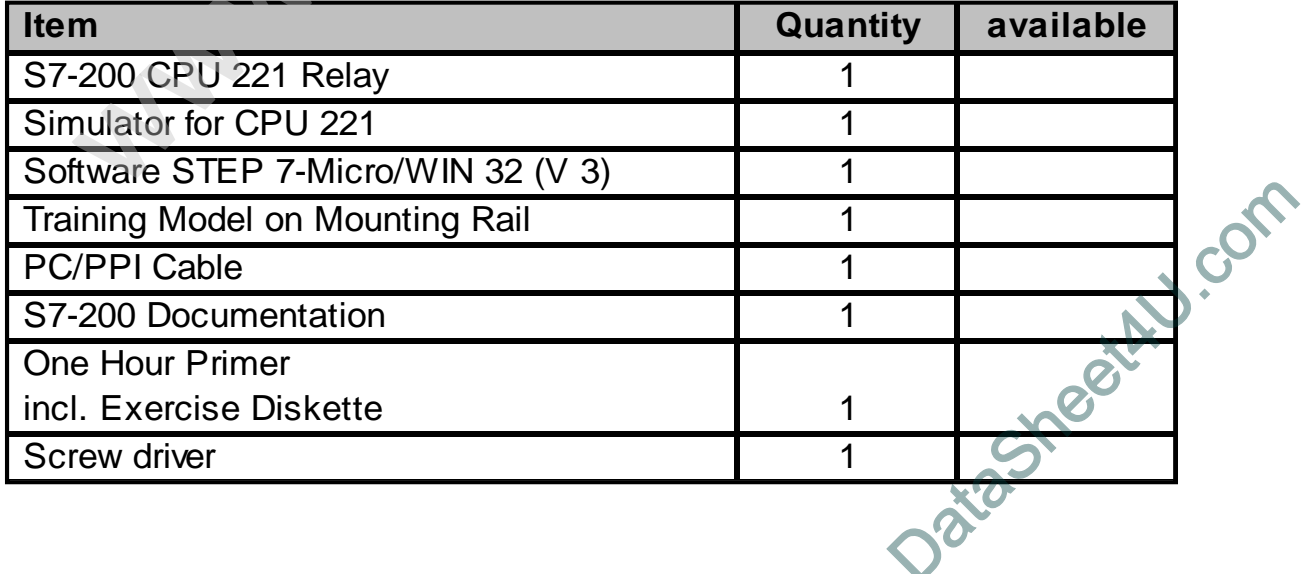

**Safety Guidelines** The One Hour Primer was created as a quick introduction to the world of S7-200 and has deliberately been kept short. It is not a substitute for the S7-200 manual.

> Therefore, please observe the instructions given in the S7-200 manual, especially the safety guidelines.

**Trademarks** SIMATIC® and SIMATIC NET® are registered trademarks of Siemens AG.

Third parties using for their own purposes any other names in this document which refer to trademarks might infringe upon the rights of the trademark owners.

Copyright © Siemens AG 1999 All rights reserved

The reproduction, transmission or use of this document or its contents is not permitted without express written authority. Offenders will be liable for damages. All rights, including rights created by patent grant or registration of a utility model or design, are reserved.

Siemens AG Automation and Drives Industrial Automation Systems Division PO Box 4848, D-90327 Nuremberg Federal Republic of Germany

#### **Disclaimer of Liability**

We have checked the content of this manual for agreement with the hardware and software described. Since deviations cannot be precluded entirely, we cannot guarantee full agreement. However, the data in this manual are reviewed regularly and any necessary corrections included in subsequent editions. Suggestions for improvement are welcomed.

© Siemens AG 1999

Subject to change without prior notice

#### Preface

Dear S7-200 User,

The use of programmable controllers (PLC) in automation is constantly on the increase as the pressure to reduce costs in the production process rises. The fast pace of technical development is another reason why more and more automation problems are being solved with programmable controllers.

The Micro PLC S7-200, in particular, is being used for more and more applications because it combines power with an attractive price and simple operation.

To make your first steps in the world of S7-200 as simple as possible, we have created a special Starter Kit.

This One Hour Primer is intended to help you learn enough basic skills to be able to use the S7-200 within the shortest possible time.

And now, we wish you a simple and quick start and every success.

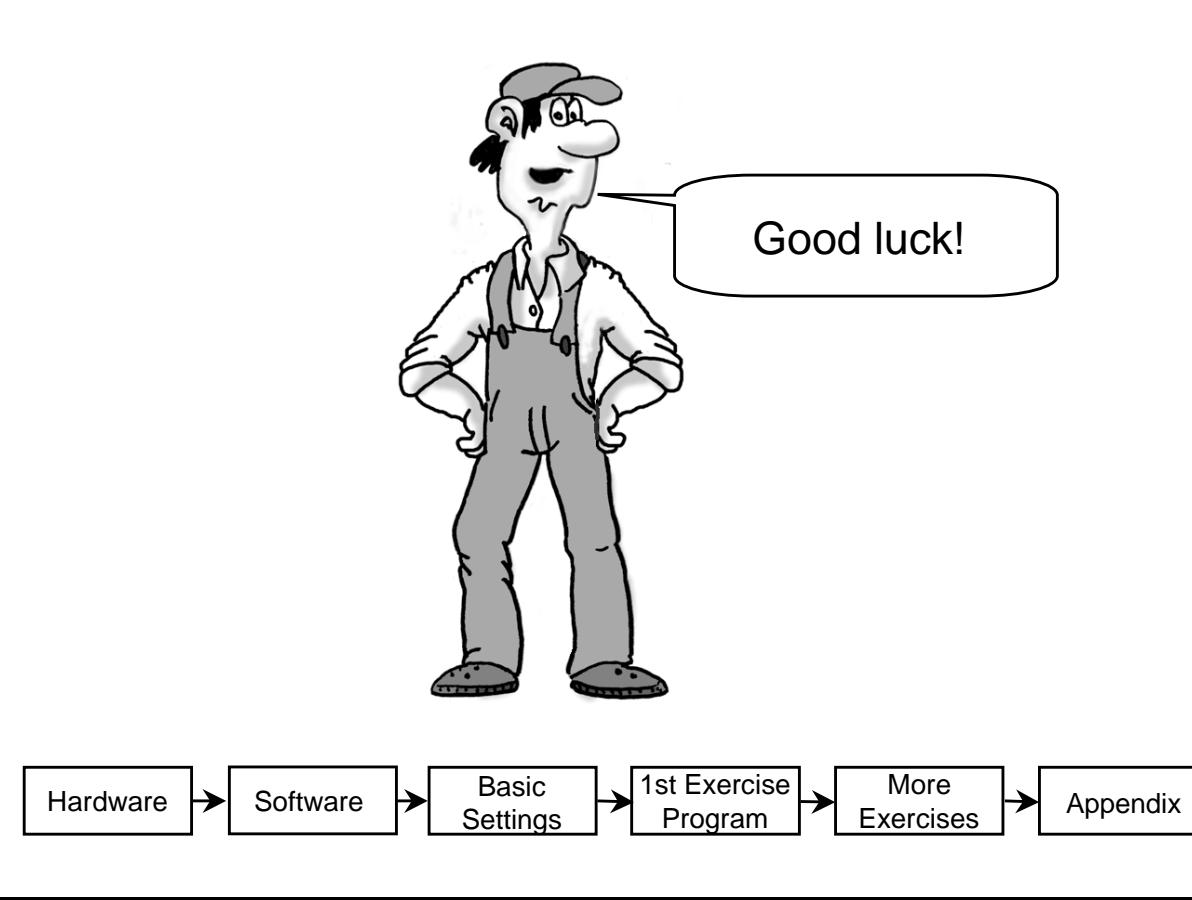

1

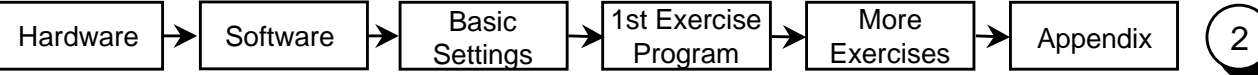

# Table of Contents

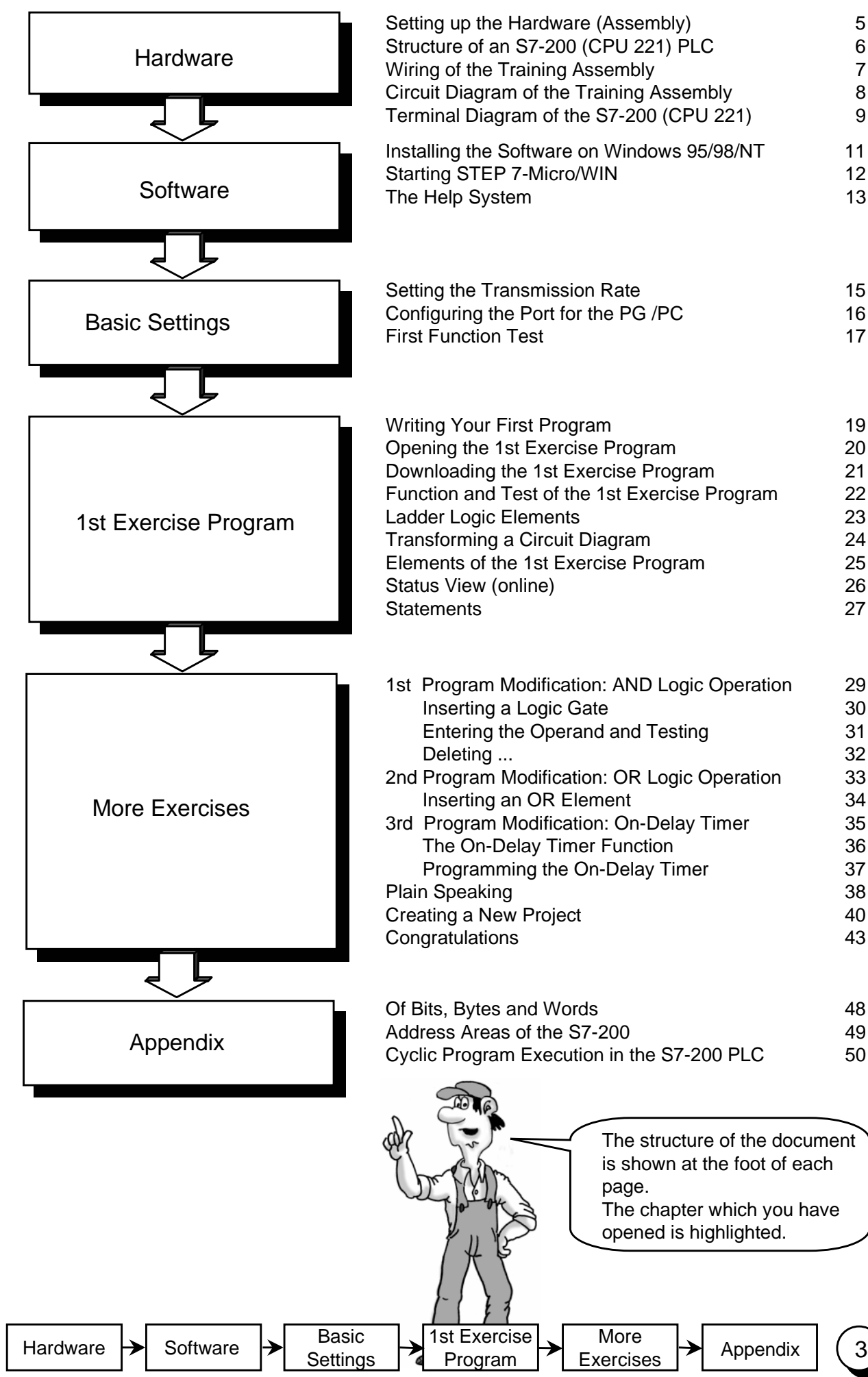

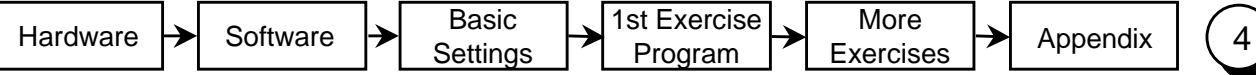

#### Setting up the Hardware (Assembly)

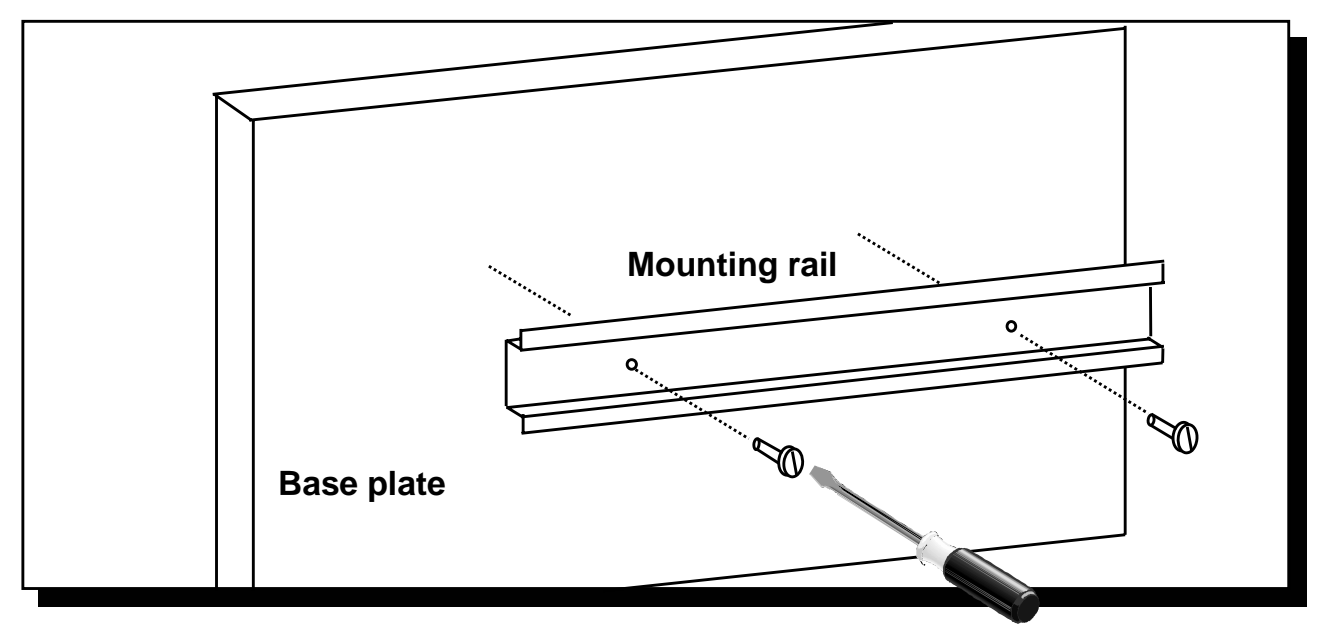

1. Mount the enclosed mounting rail on a base plate as shown in the drawing.

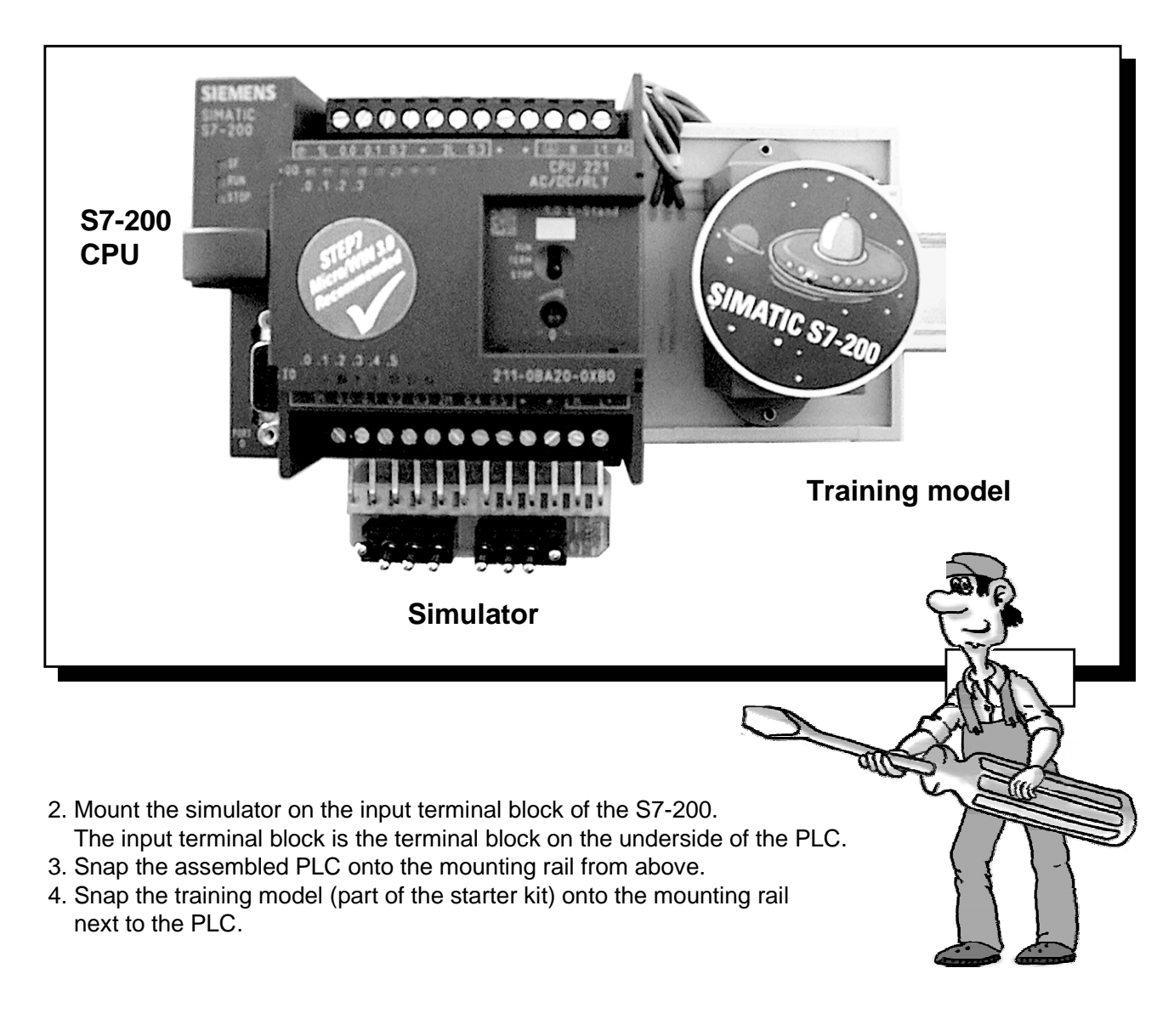

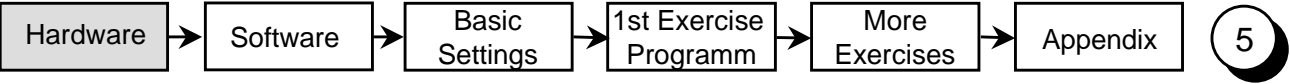

# Structure of a S7-200 (CPU 221)

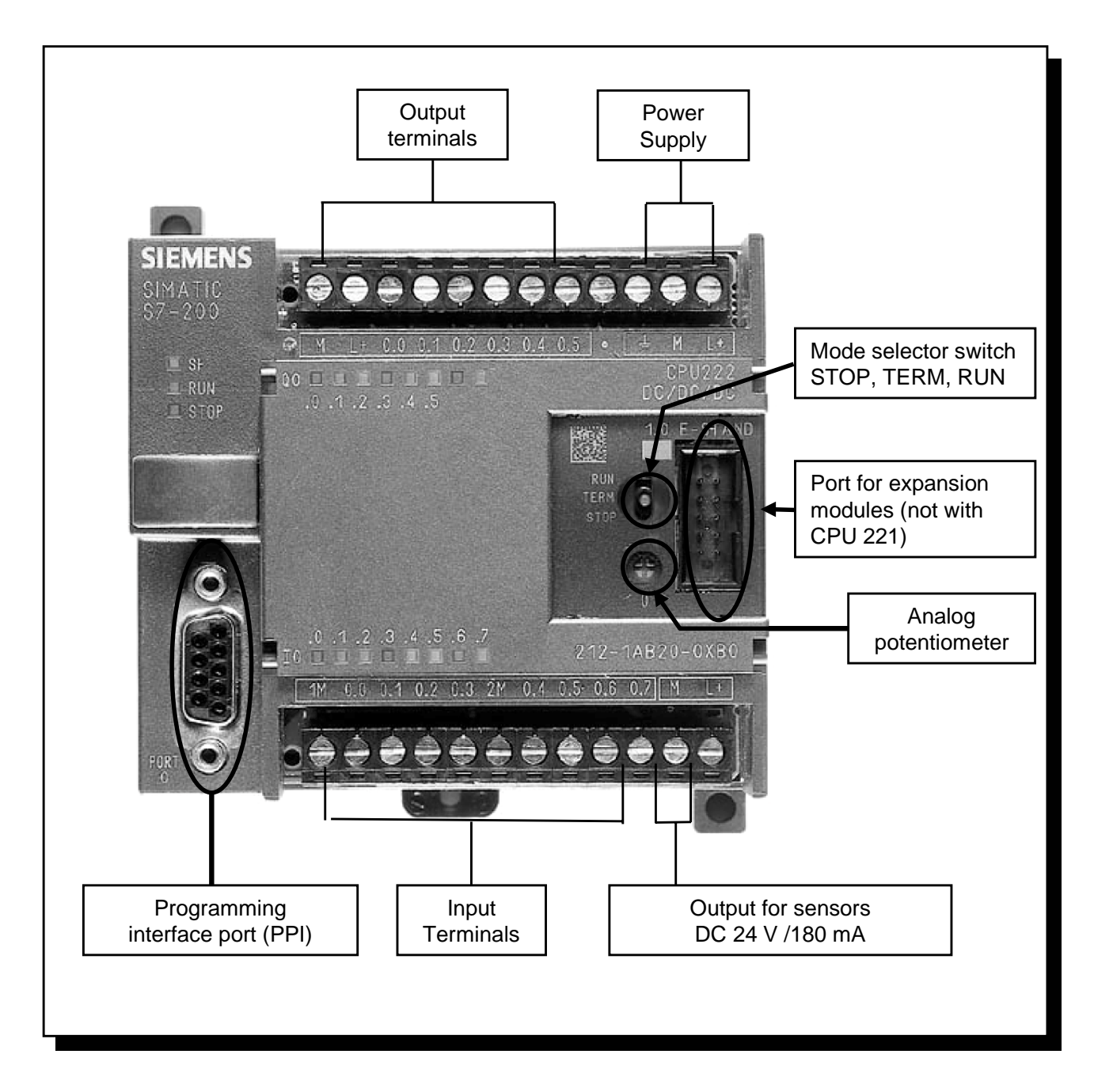

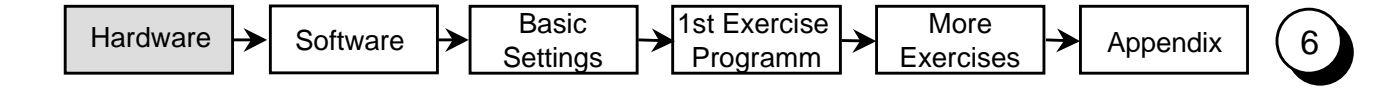

#### Wiring of the Exercise Assembly

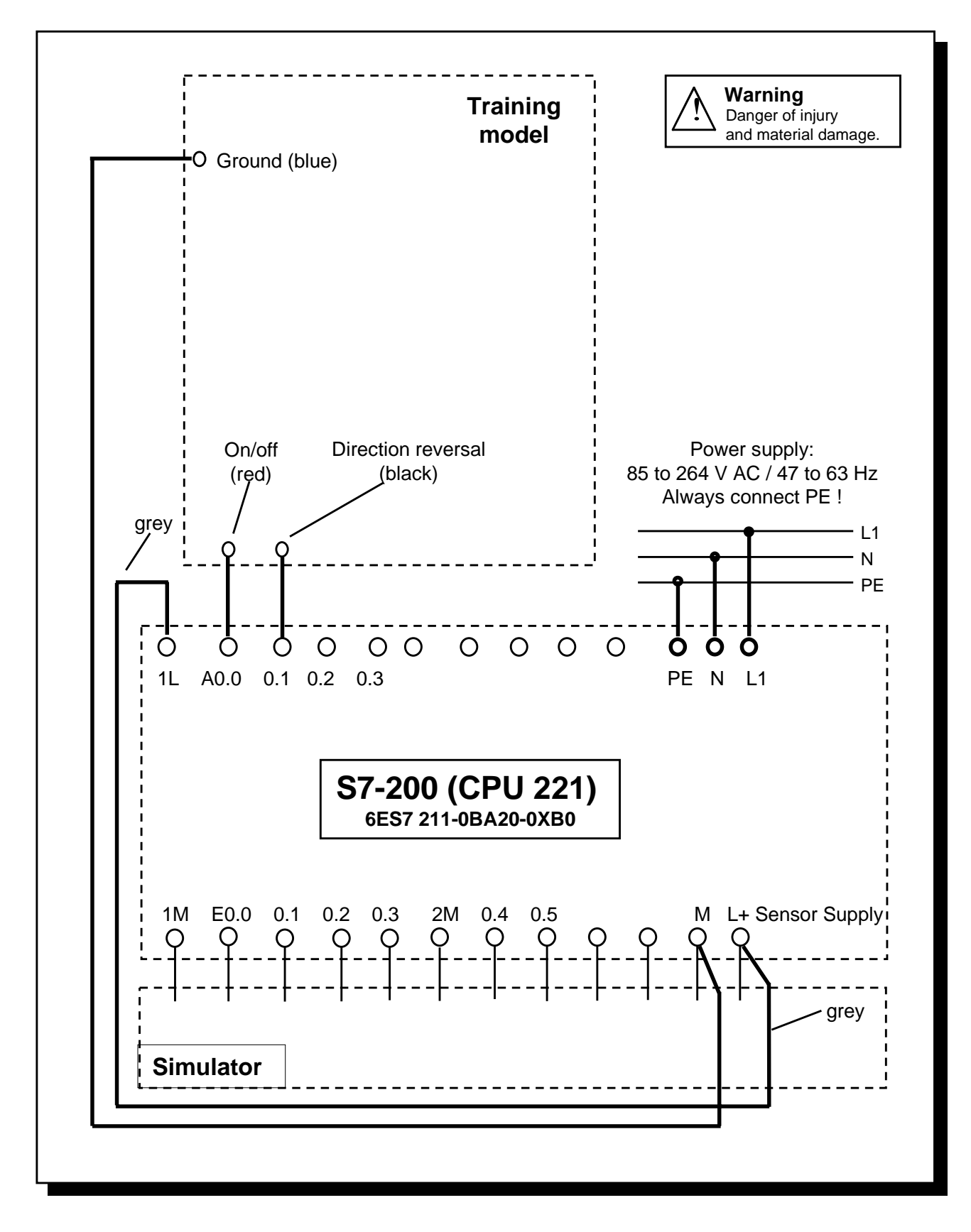

5. Connect the cables shown in boldface type as shown in the above diagram. The gray wire is only fixed on the training model mechanically. Any end of the gray wire can be connected to L+ and 1L.

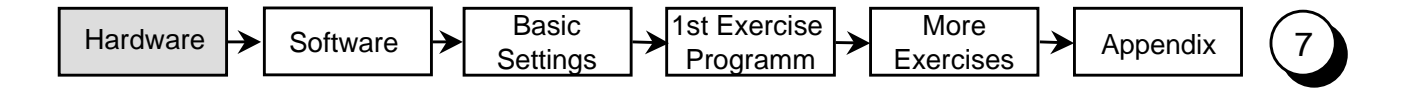

#### Circuit Diagram of the Training Assembly

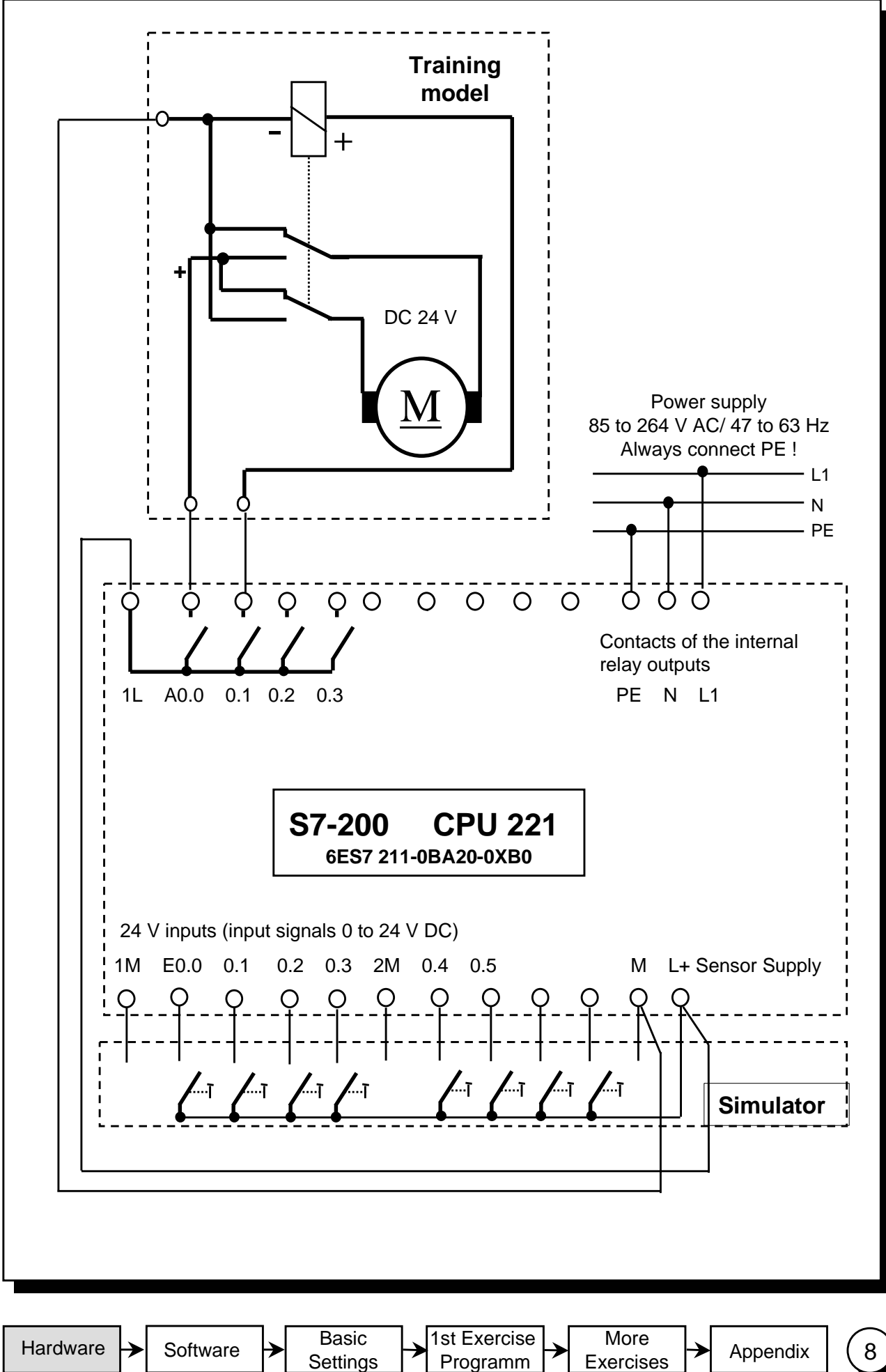

**Settings** 

8

#### Terminal Diagram of the S7-200 (CPU 221)

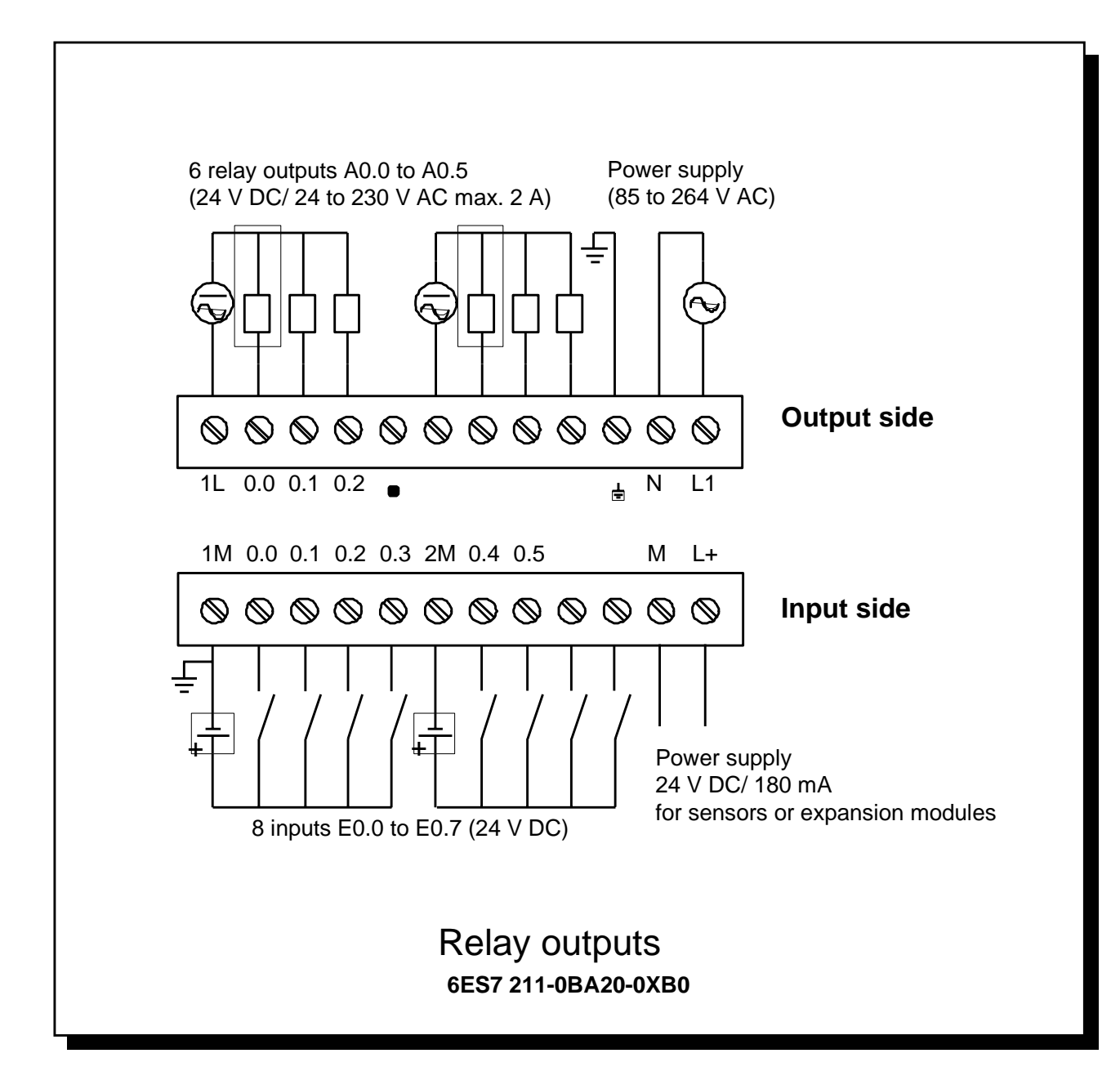

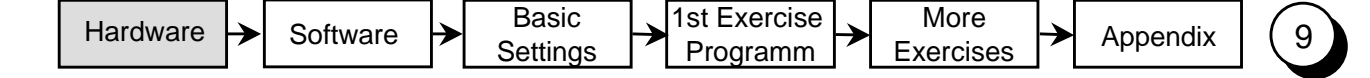

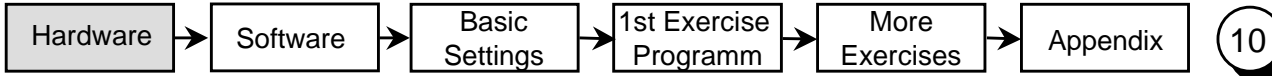

#### Installing the Software on Windows 95/98/NT

In order to install the STEP 7-Micro/WIN programming software you need a PC or programming device (PG) with a Microsoft operating system. The software will run on Windows 95, Windows 98 and Windows NT 4.0.

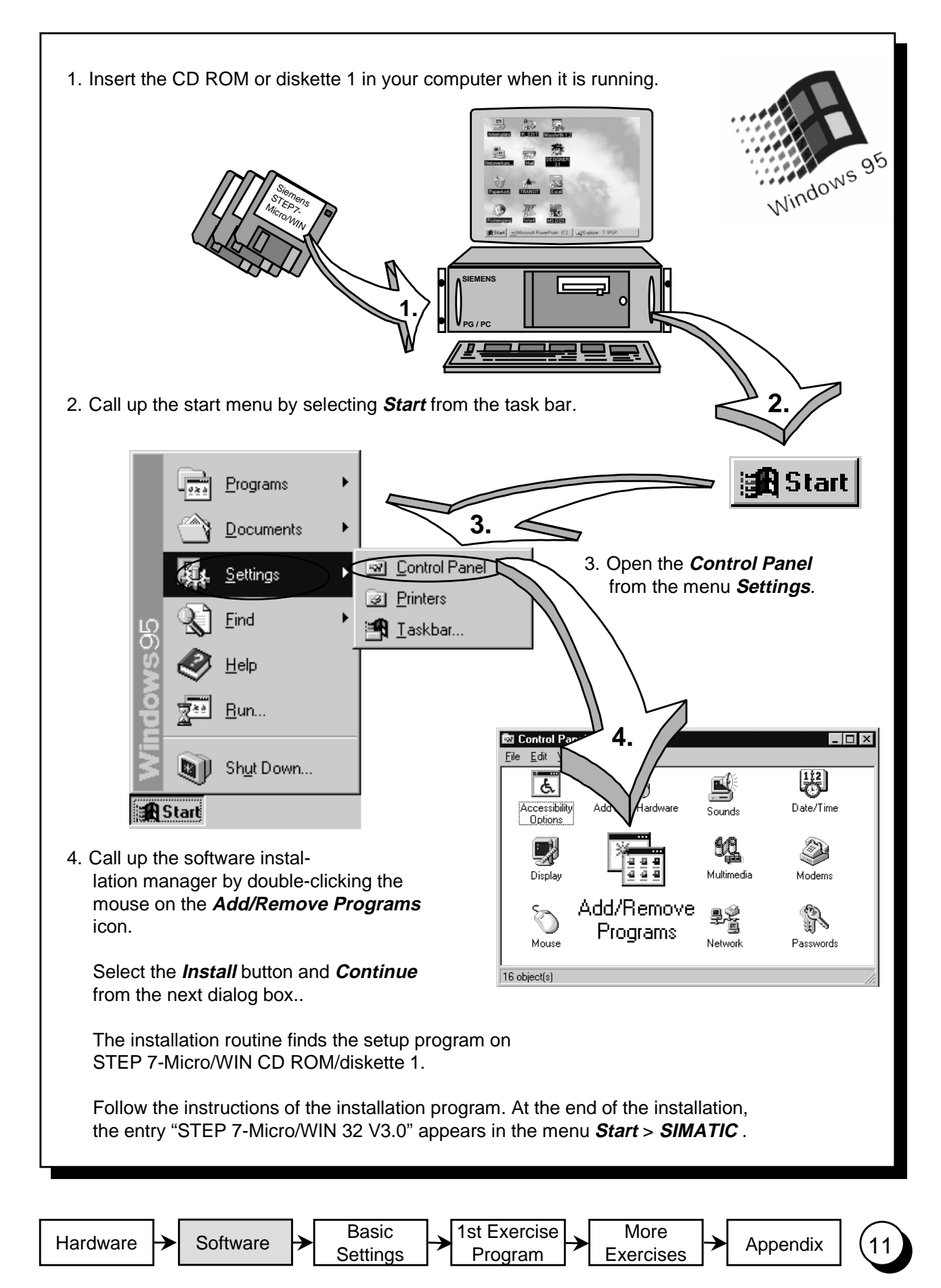

# Starting STEP 7-Micro/WIN

#### **Windows 95 / 98 / NT**

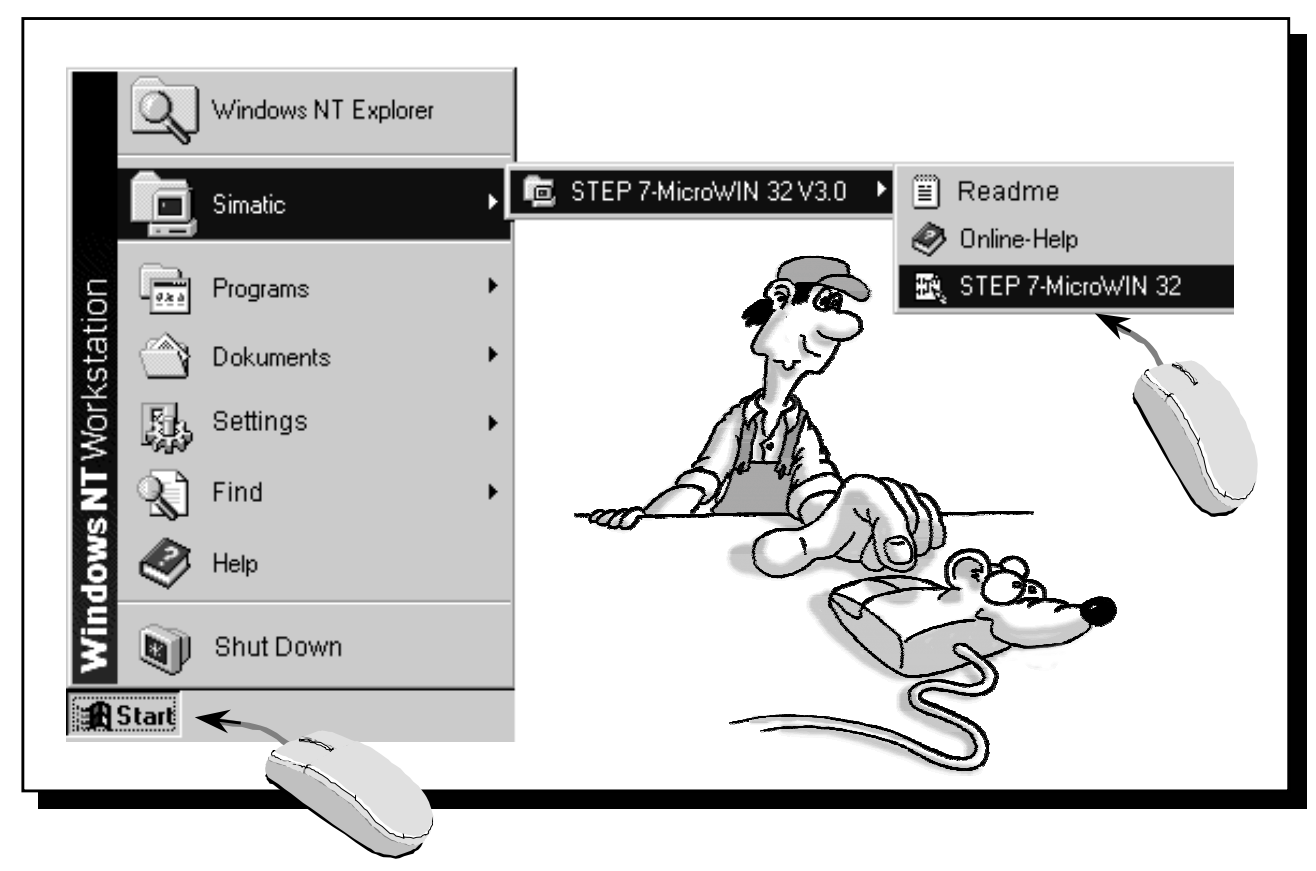

In the folder **Simatic**, which you can call up from the Start menu, you will find the folder **STEP 7-Micro/WIN 32 V3.0**. This folder contains the start icons for **STEP 7-Micro/WIN 32**.

The program is started by clicking these icons.

# The Help System

STEP 7-Micro/WIN has a powerful online help system similar to other Windows applications. By selecting the menu item **Help** you can call up information on the **Contents** or the **Instruction Sets** of STEP 7-Micro/WIN.

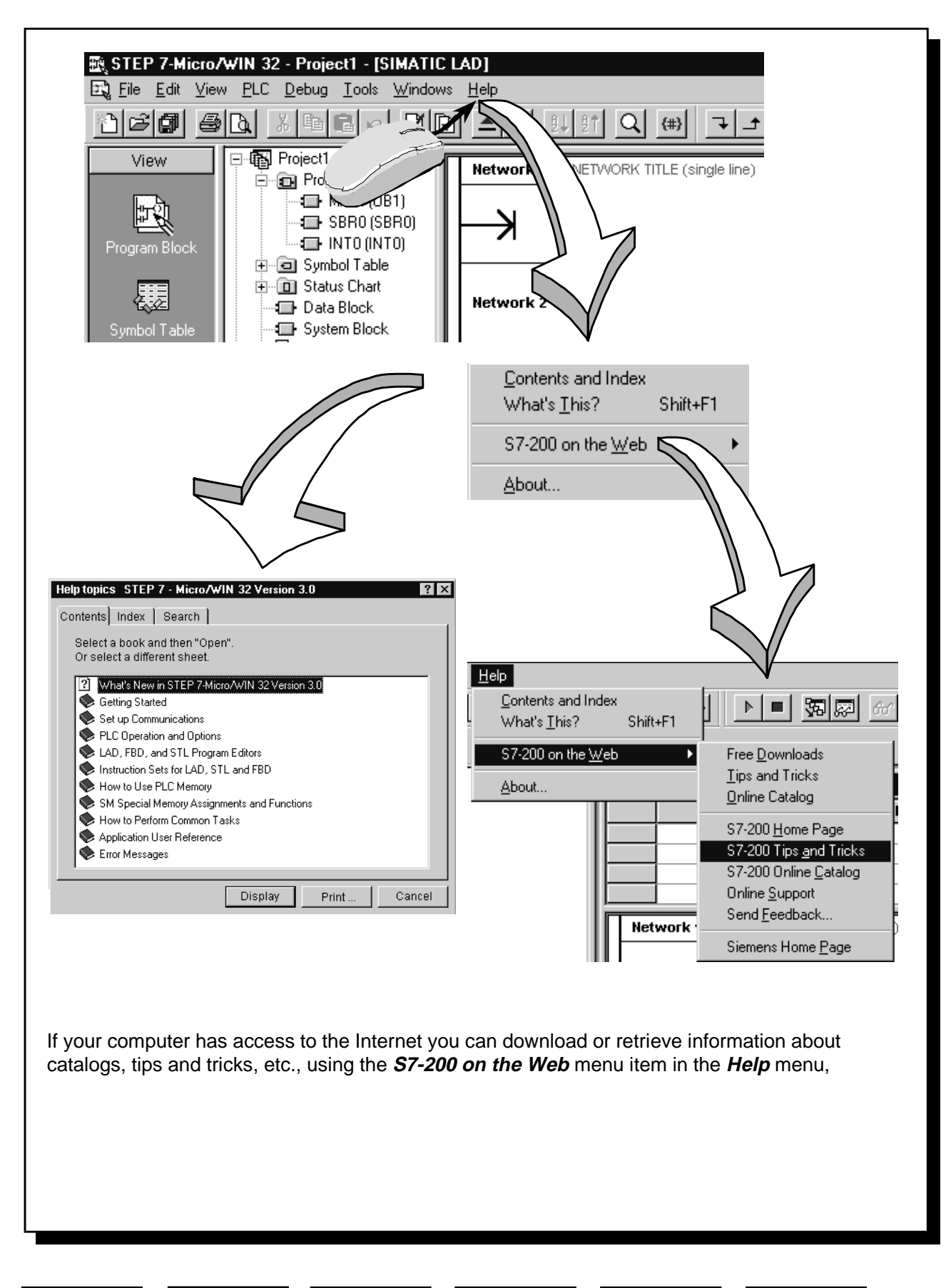

 $\leftarrow$  Software  $\leftarrow$  Basic  $\leftarrow$  1st Exercise  $\leftarrow$  More Appendix Bettings  $\leftarrow$  Appendix

Basic Settings

1st Exercise  $\left|\sum_{\text{Setting}}\right|$   $\left|\sum_{\text{Programming}}\right|$   $\left|\sum_{\text{E} \text{ exercises}}\right|$ 

13

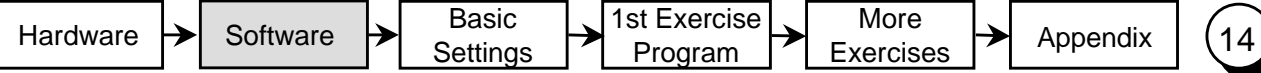

#### Setting the Transmission Rate

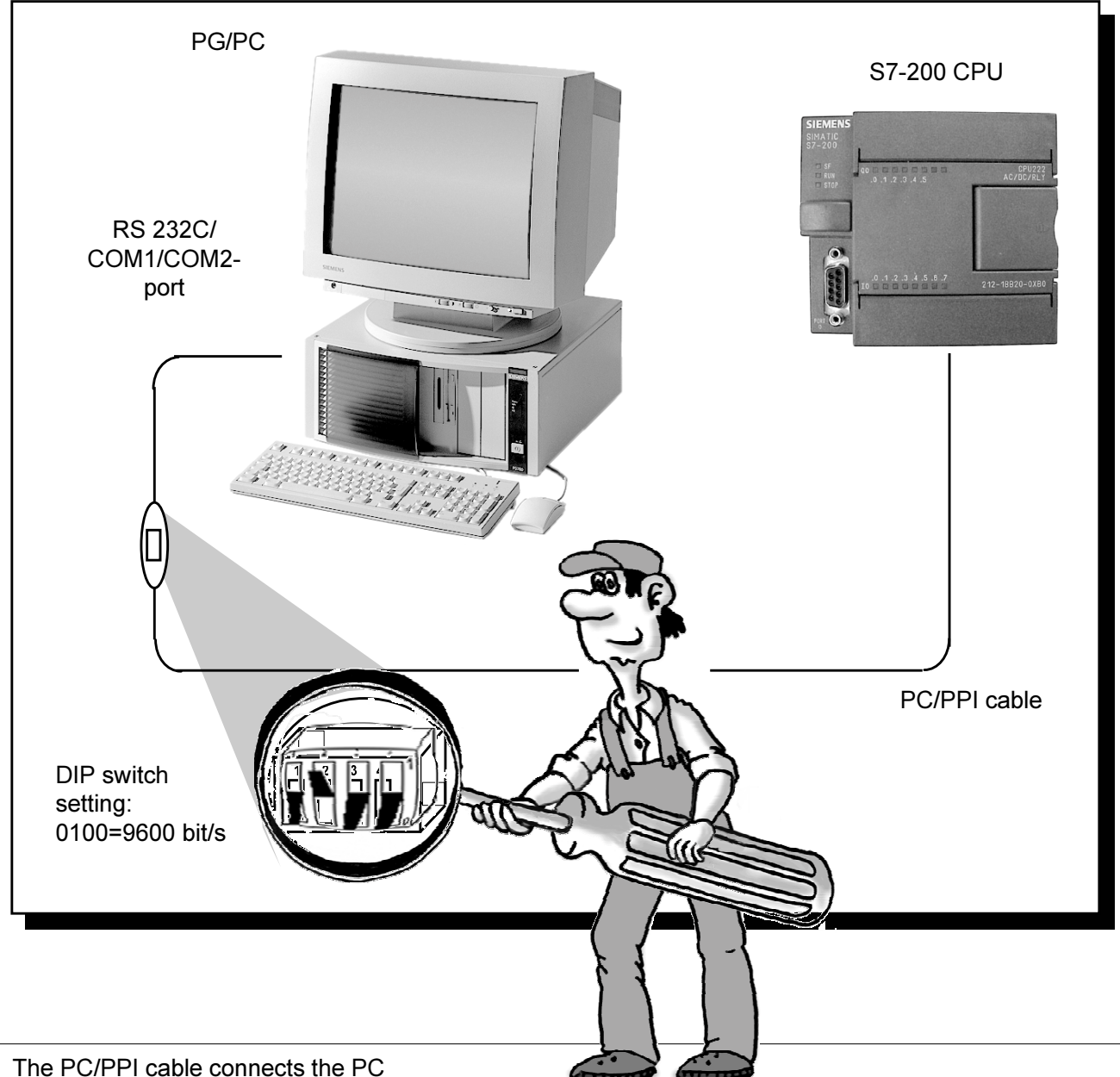

to the S7-200 PLC.

On your programming device/PC you should use the serial port with the 9-pin sub D socket (or the 25-pin sub D socket with an adapter), e.g. COM 2.

The S7-200 sends and receives data at 187500 bit/s. Please refer to the diagram above to set the transmission rate on the PC/PPI. Then plug the PC/PPI cable into the PC and PLC, as shown above. Use the same phase for the power supply of the programming device/PC and the programmable logic controller (connect short end of the cable to the PC/PG), in order to avoid voltage differences. Supply the PLC with the operating voltage. (The STOP or RUN LED lights up).

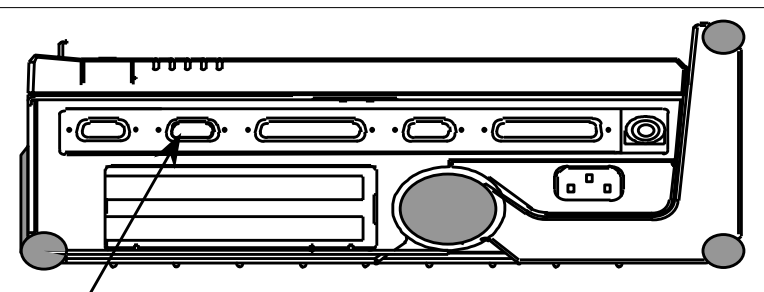

COM 2 port on the PG 740 (left side)

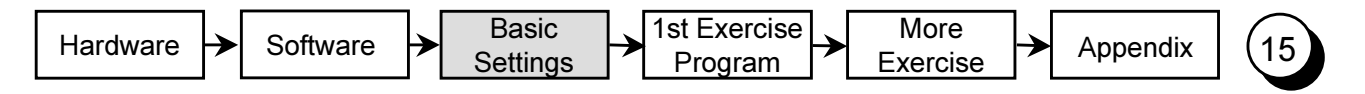

# Configuring the Port for the PG/PC

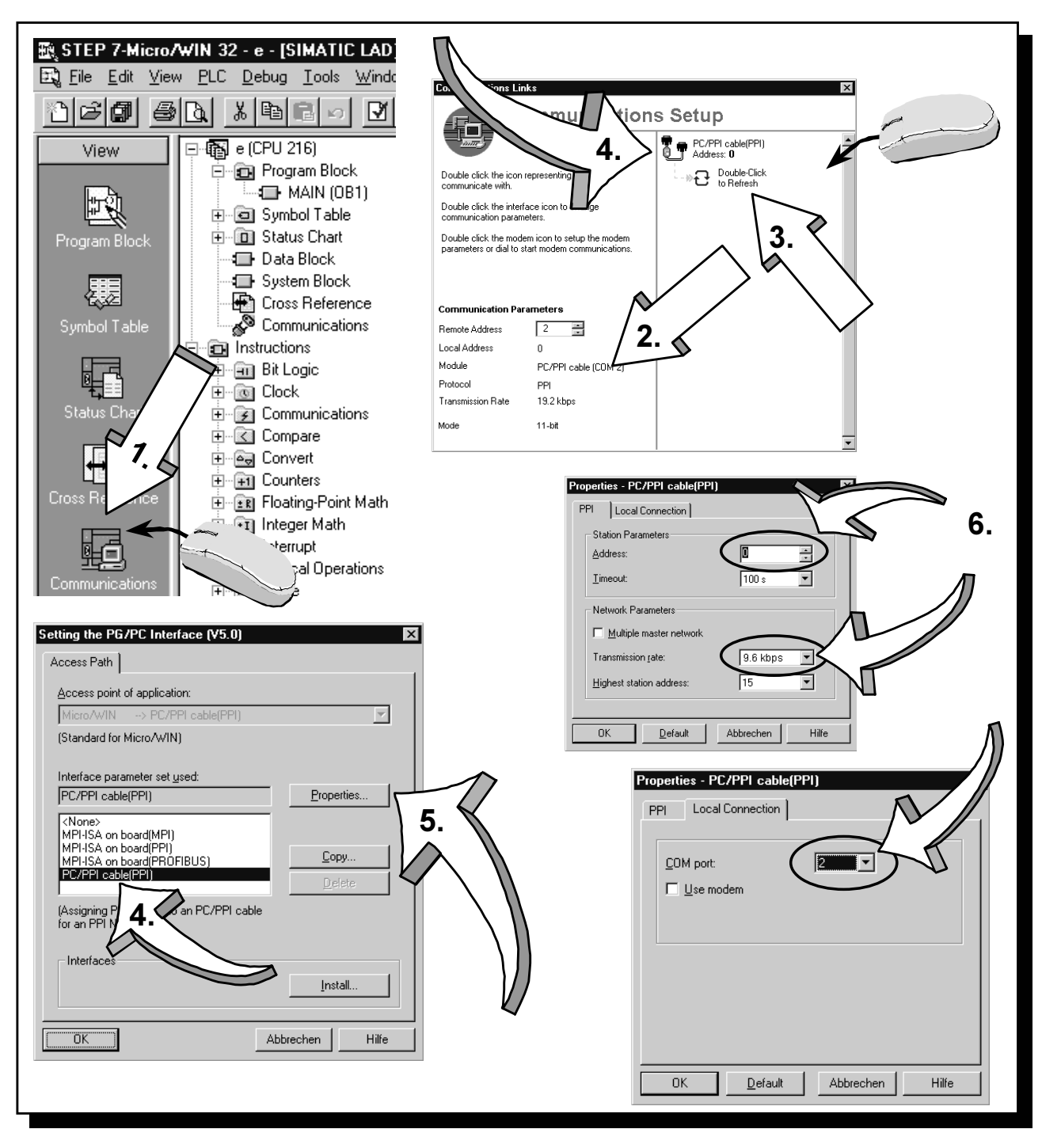

- 1. Click to the Communications icon in the navigation bar.
- 2. Check the communications settings.
- 3. Refresh the communications by double-clicking the corresponding field. The connected CPU should now be recognized and registered automatically.
- 4. If the CPU has not been recognized or if a pop-up window tells you that communication is not possible, double-click the field PC/PPI cable.
- 5. Mark PC/PPI cable in the PG/PC Interface Setting menu and select Properties....
- 6. In the PPI menu set the CPU address to 2 and the transmission rate to 9.6 kbps. In the Local Connection menu select the port to which you have connected the PC/PPI cable to. Confirm all settings by clicking the  $OK$  button.
- 7. Refresh the communications by double-clicking again the corresponding field in the communications link menu. The CPU will now be recognized and registered automatically. The process could take a few seconds. Now close the menu for the communications links.

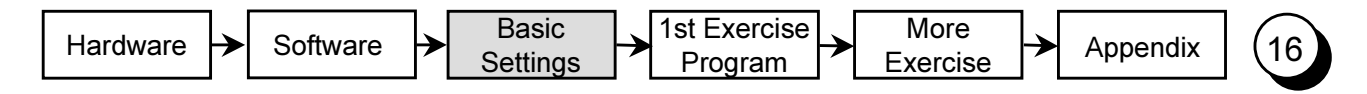

#### **First Function Test**

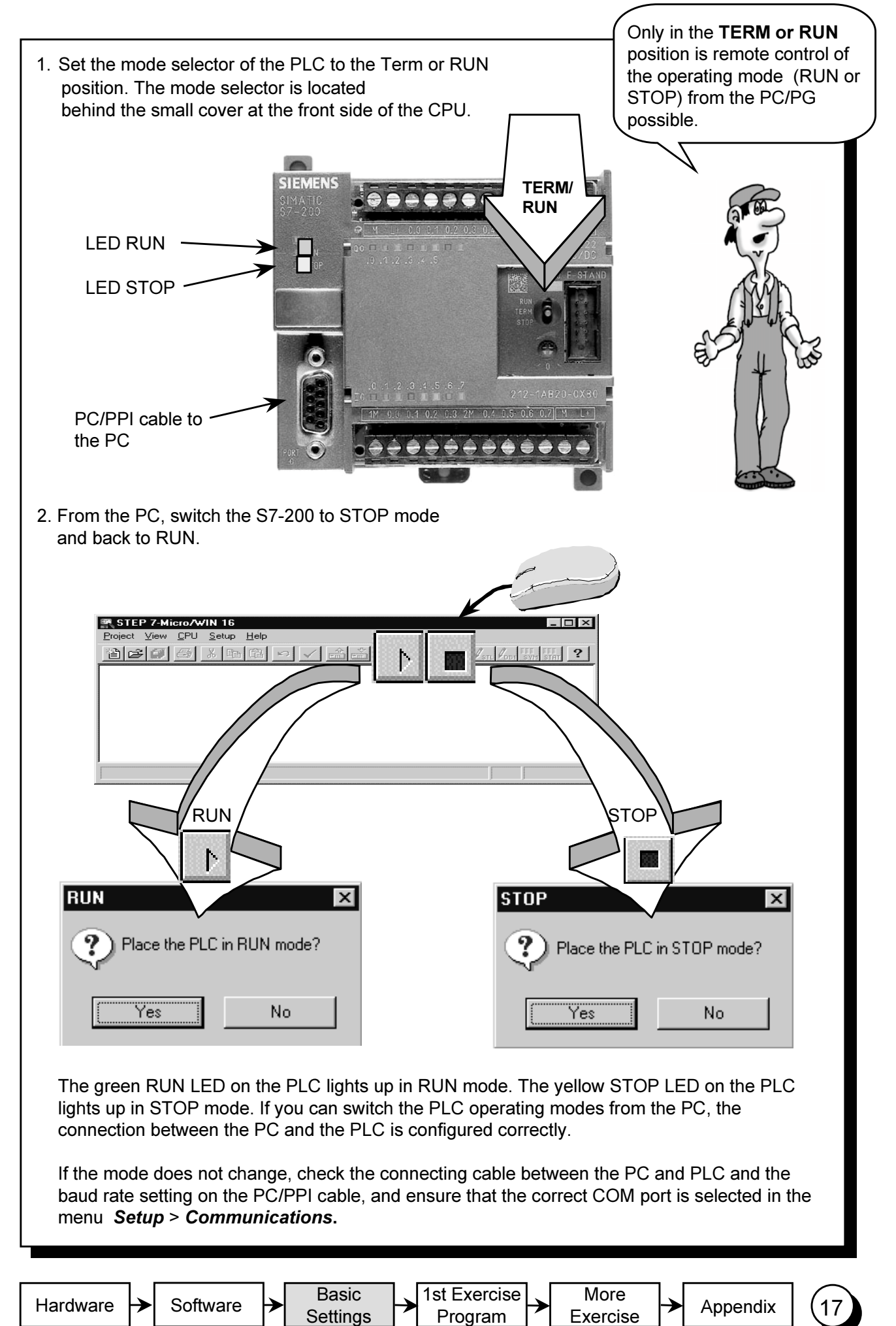

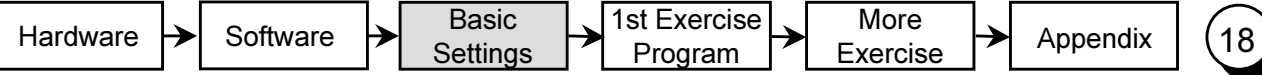

# Writing Your First Program

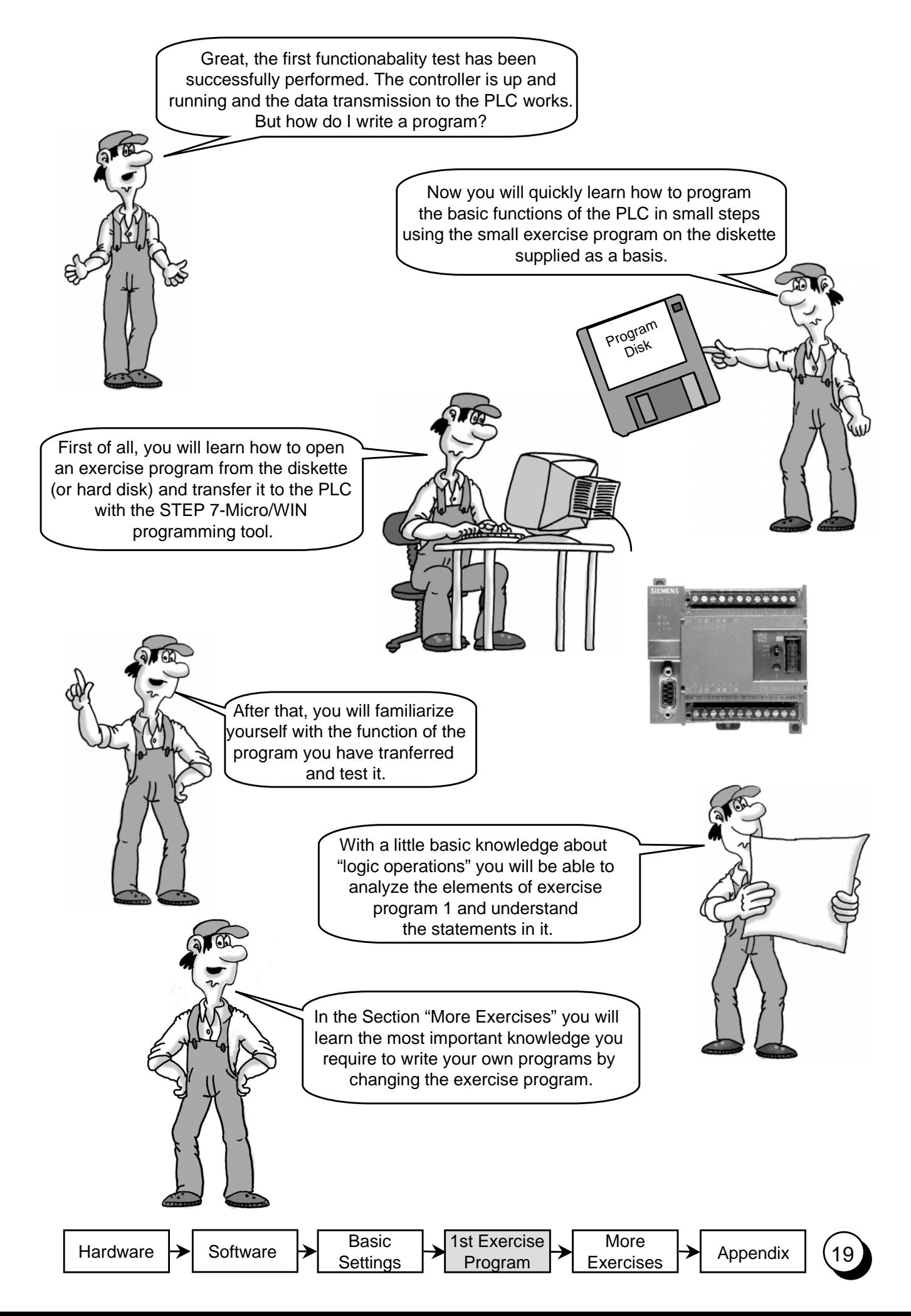

## Opening the 1st Exercise Program

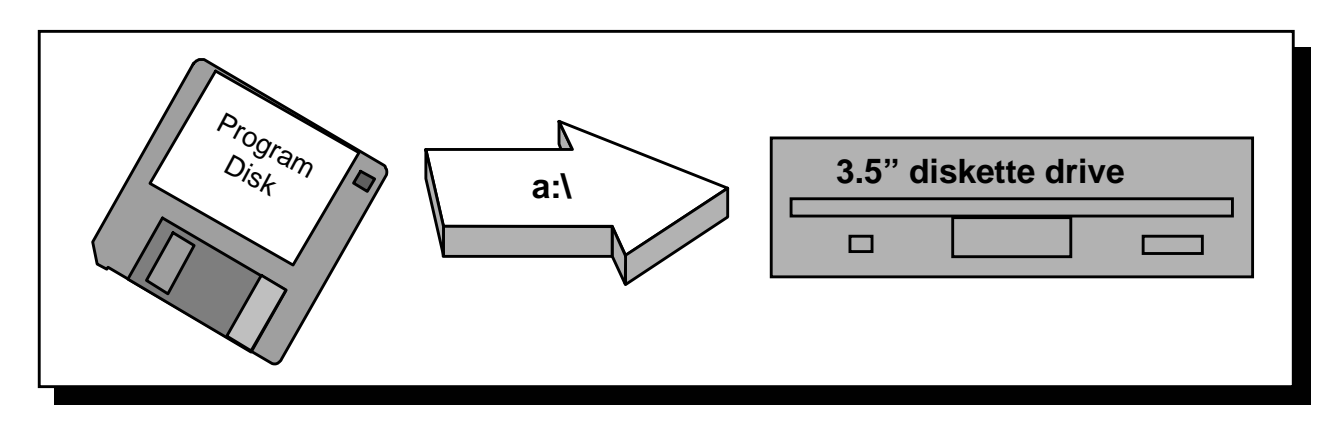

1. Insert the exercise diskette from the starter kit in your 3.5" diskette drive. The diskette is in the envelope on the last page of the manual.

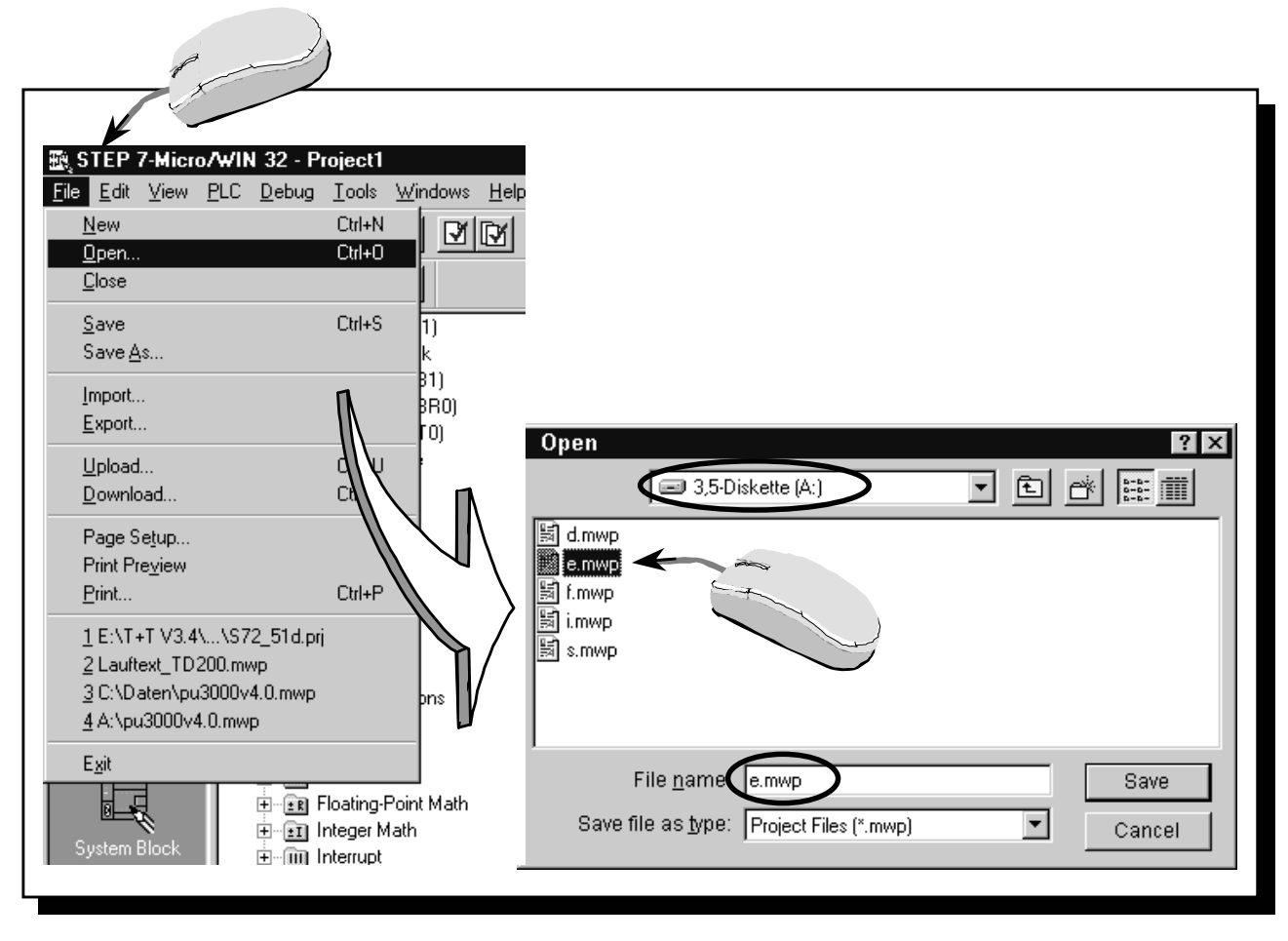

2. From the menu item **Project** > **Open** load the 1st exercise program from the diskette into the STEP 7-Micro/WIN Editor. The letter of the program name indicates the language of the comments in the program (for English pick E.PRJ). You will need to select your 3.5" diskette drive first.

> The STEP 7-Micro/WIN programming tool has now loaded the exercise program into the working memory of the PC/PG and is showing the first steps of the exercise program on the screen.

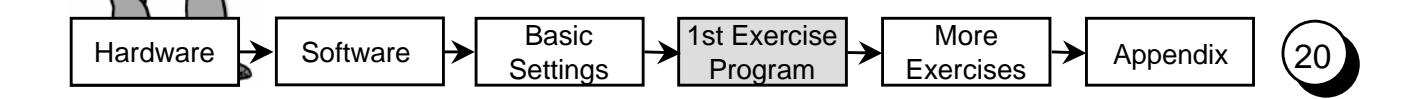

#### Downloading the 1st Exercise Program

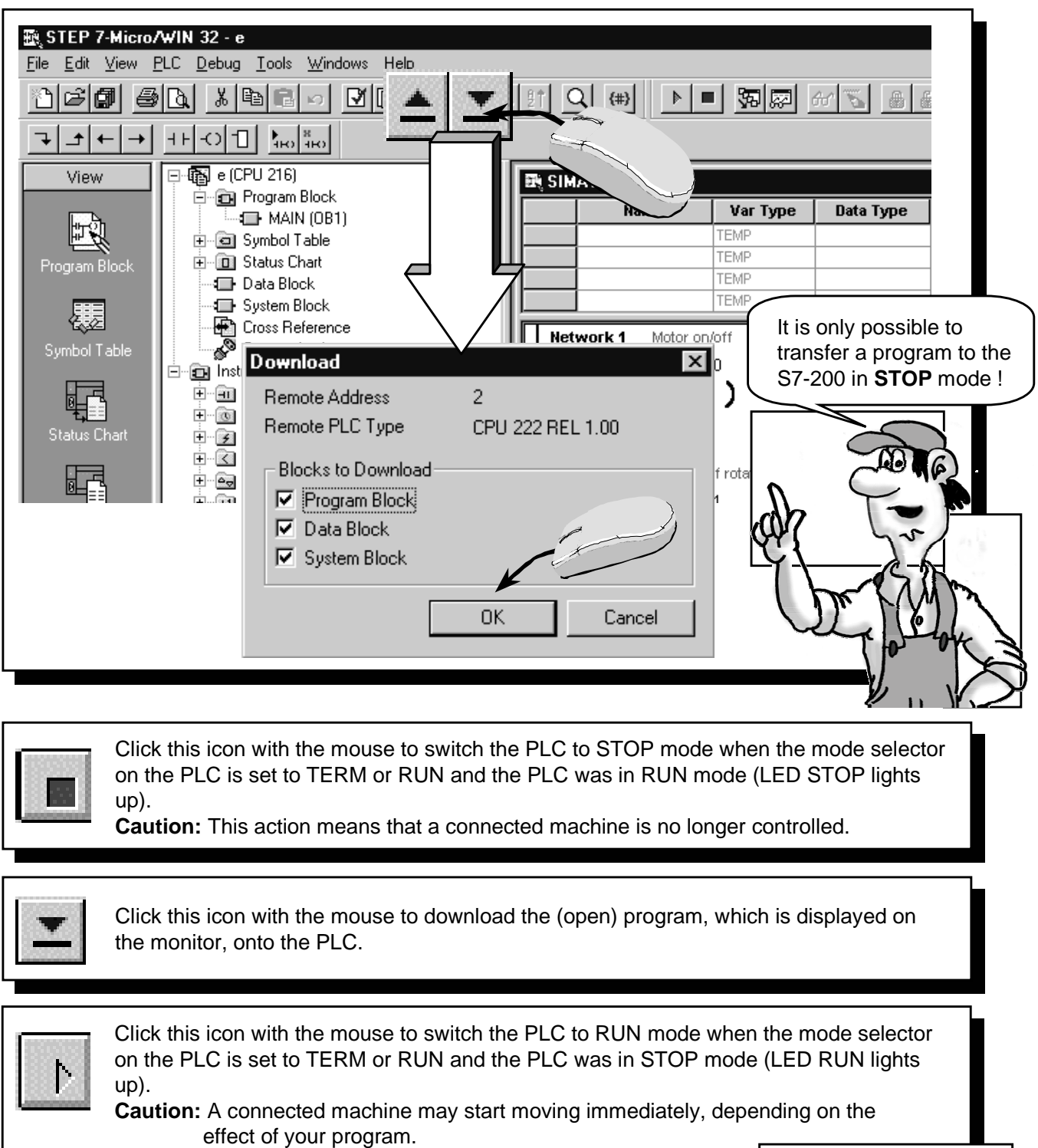

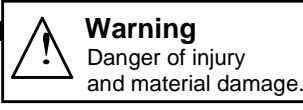

You can also load a program from the PLC onto your programming device/PC.

Basic **Settings** 

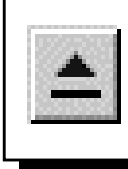

Click this icon with the mouse to upload the program on the PLC onto the programming device/PC. It overwrites the program currently displayed on the monitor. You should therefore always make sure that you always have a current version of your program on the hard disk or diskette when you leave a plant.

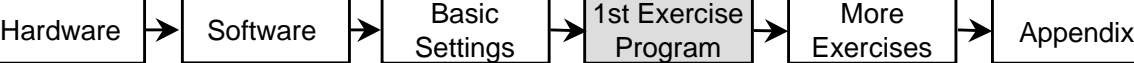

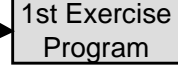

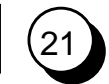

#### Function and Test of the 1st Exercise Program

In **exercise program 1**, switch S0 is to be used in order to switch on a motor. Switch S1 is used to control the direction of rotation of the motor.

In the **exercise assembly** switches S0 and S1 are on the simulator. The simulator switches 24 V DC to inputs E0.0 and E0.1. The training model is connected to outputs A0.0 (Motor on/off) and A0.1 (direction reversal) of the PLC.

The signal state of input E0.0 is assigned to output A0.0 with the **Program**. The signal state of input E0.1 is assigned to output A0.1.

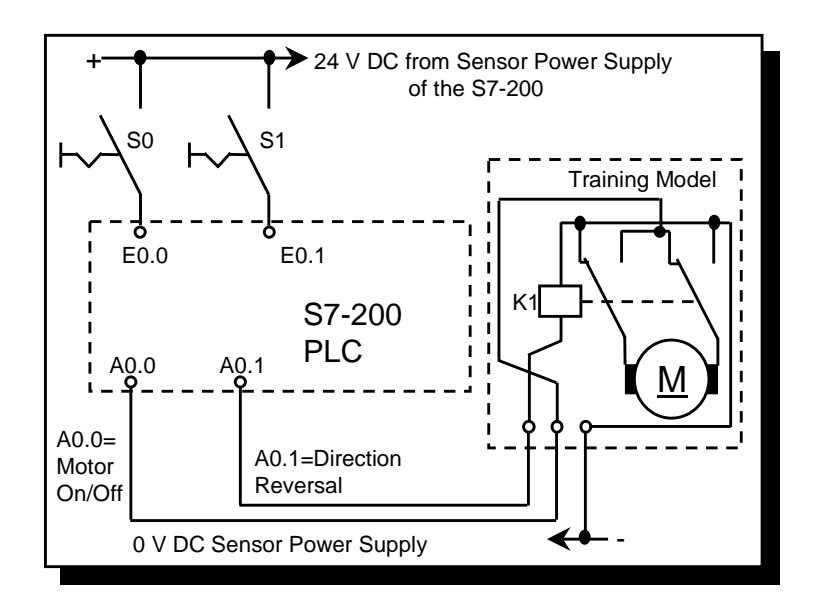

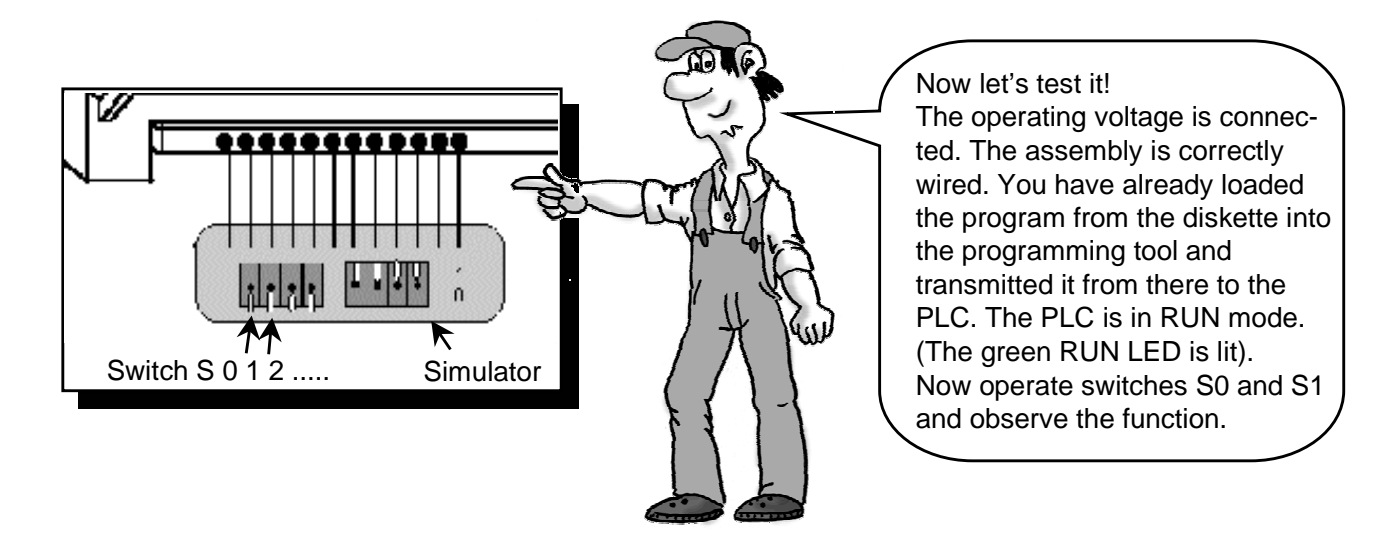

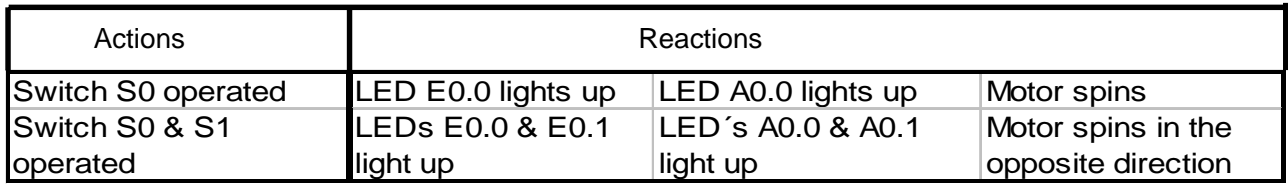

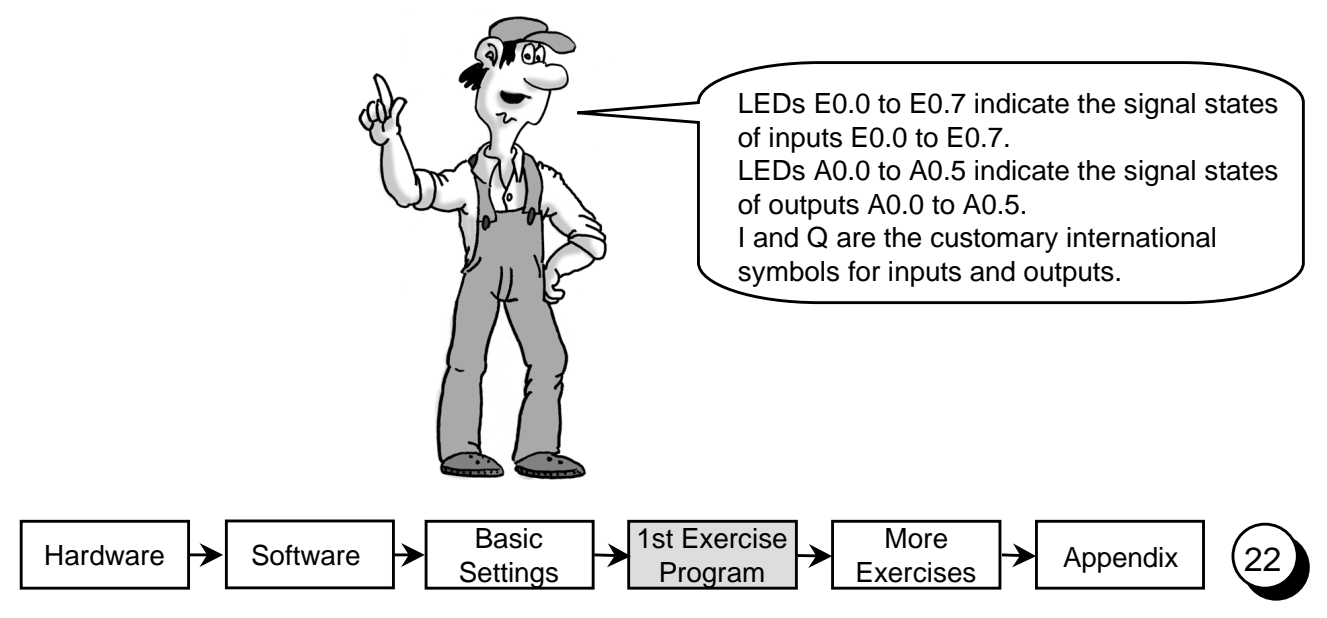

#### Ladder Logic Elements

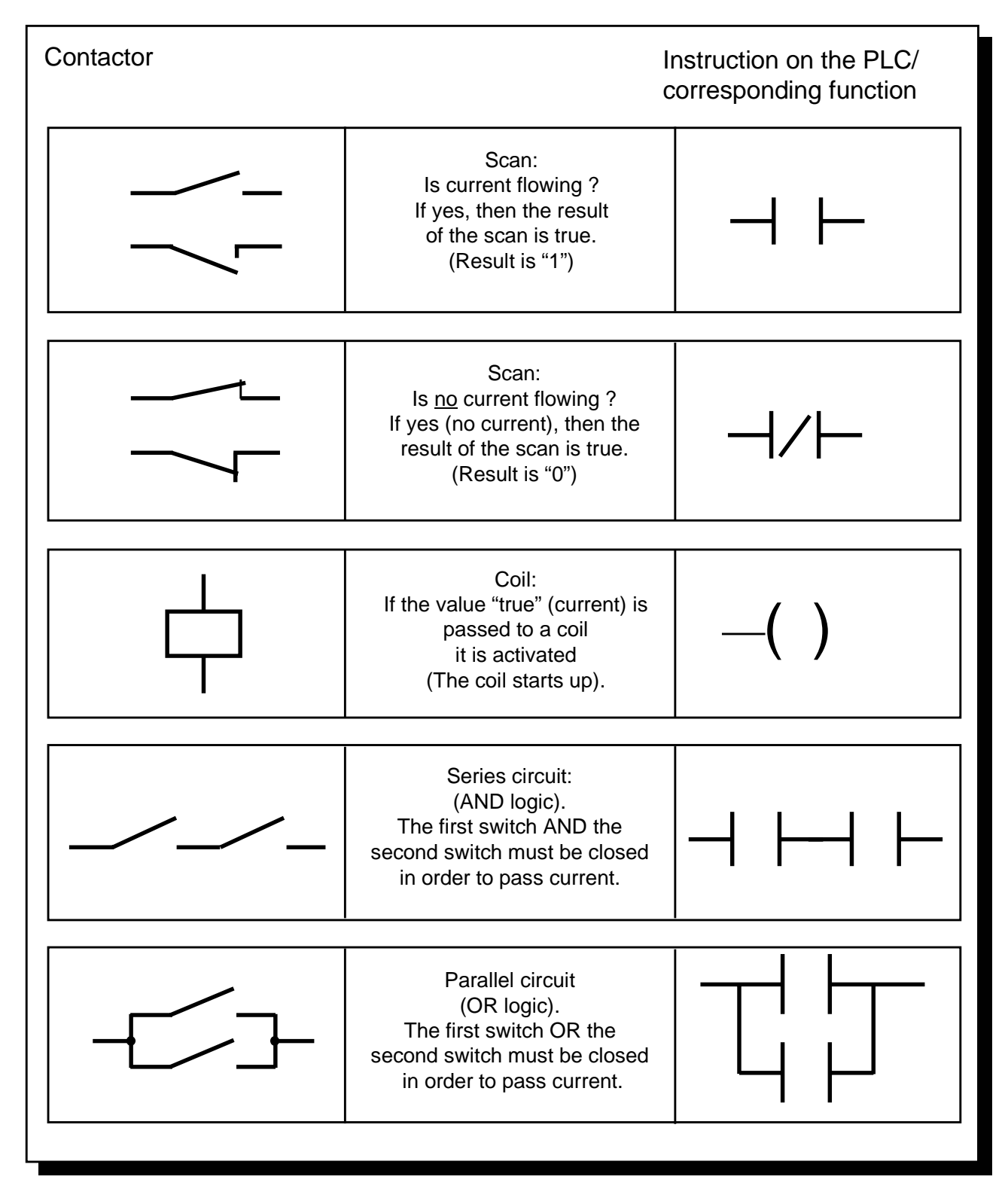

"0" or "1" are the only states in digital control logic. The "0" state is designated as false and the "1" state is true. This is why we say "scan" is "0" (false) or "1" (true).

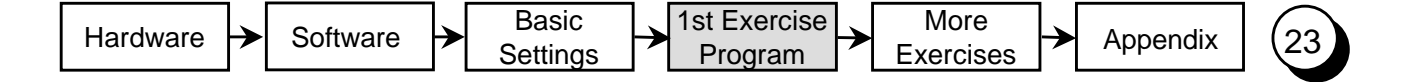

#### Transforming a Circuit Diagram

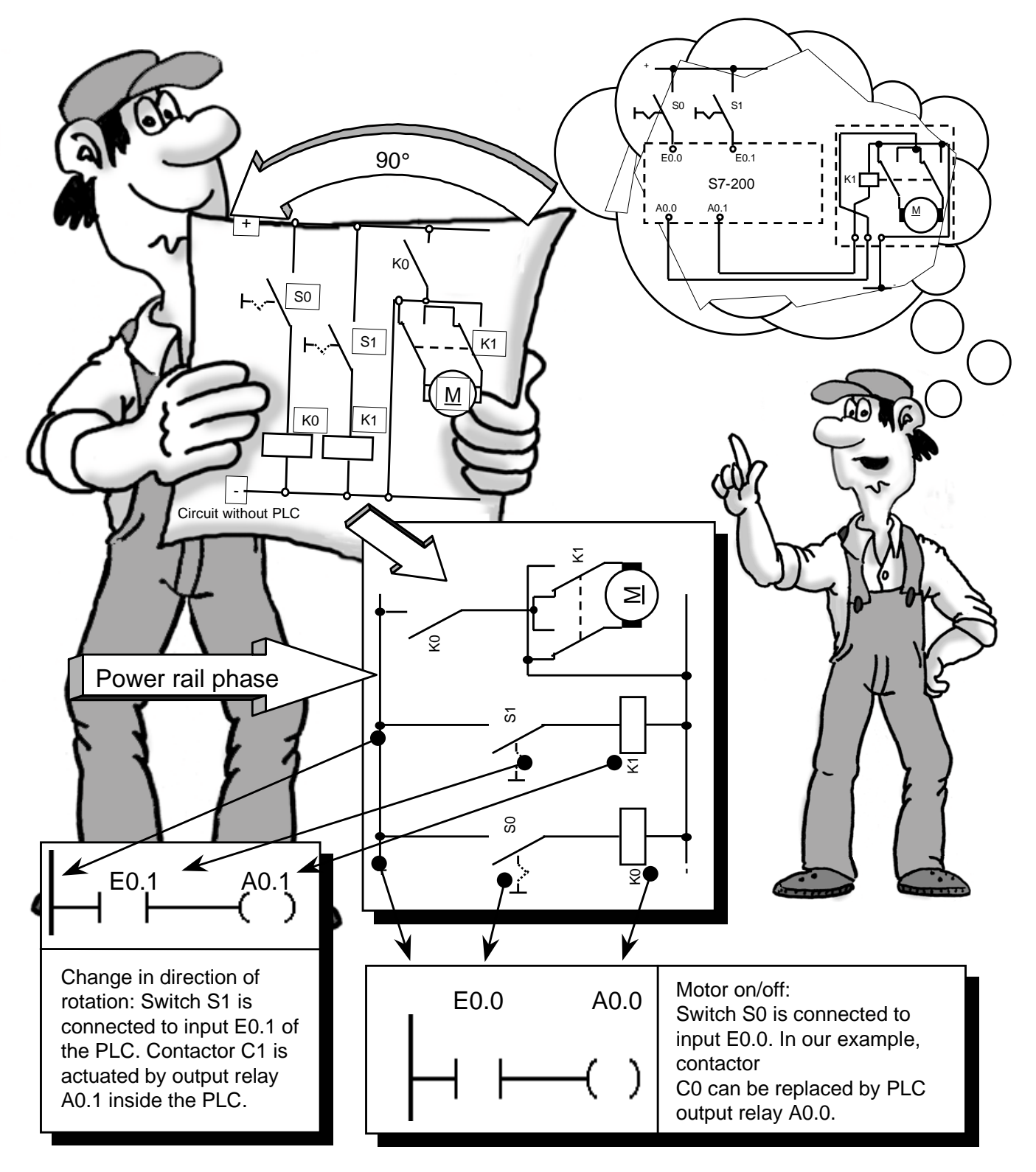

How do you transform a circuit diagram into a PLC program?

Rotate your circuit diagram 90° to the left. Your power rail will then usually appear on the left, with the grounding rail on the right. In the middle you will see the switching elements of your circuit. The circuit logic of a machine (e.g. time relays or flip-flops) which used to be implemented by wiring together switches, auxiliary contactors and control contactors, etc., is now handled by the PLC. Control elements such as input switches, selector switches, etc. on the input side, and power contactors (such as motor contactors, polarity reversers, valves, etc.) on the output side cannot be replaced by the PLC.

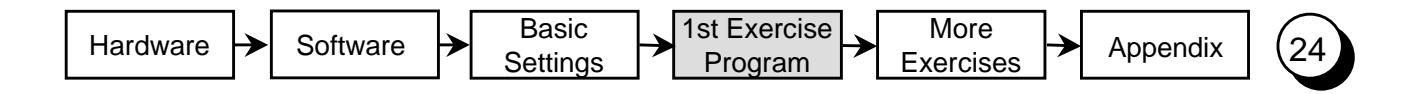

#### Elements of Exercise Program 1

Let's have a closer look at the structure of the PLC program in ladder diagram (LAD). This type of representation most closely resembles the circuit diagram.

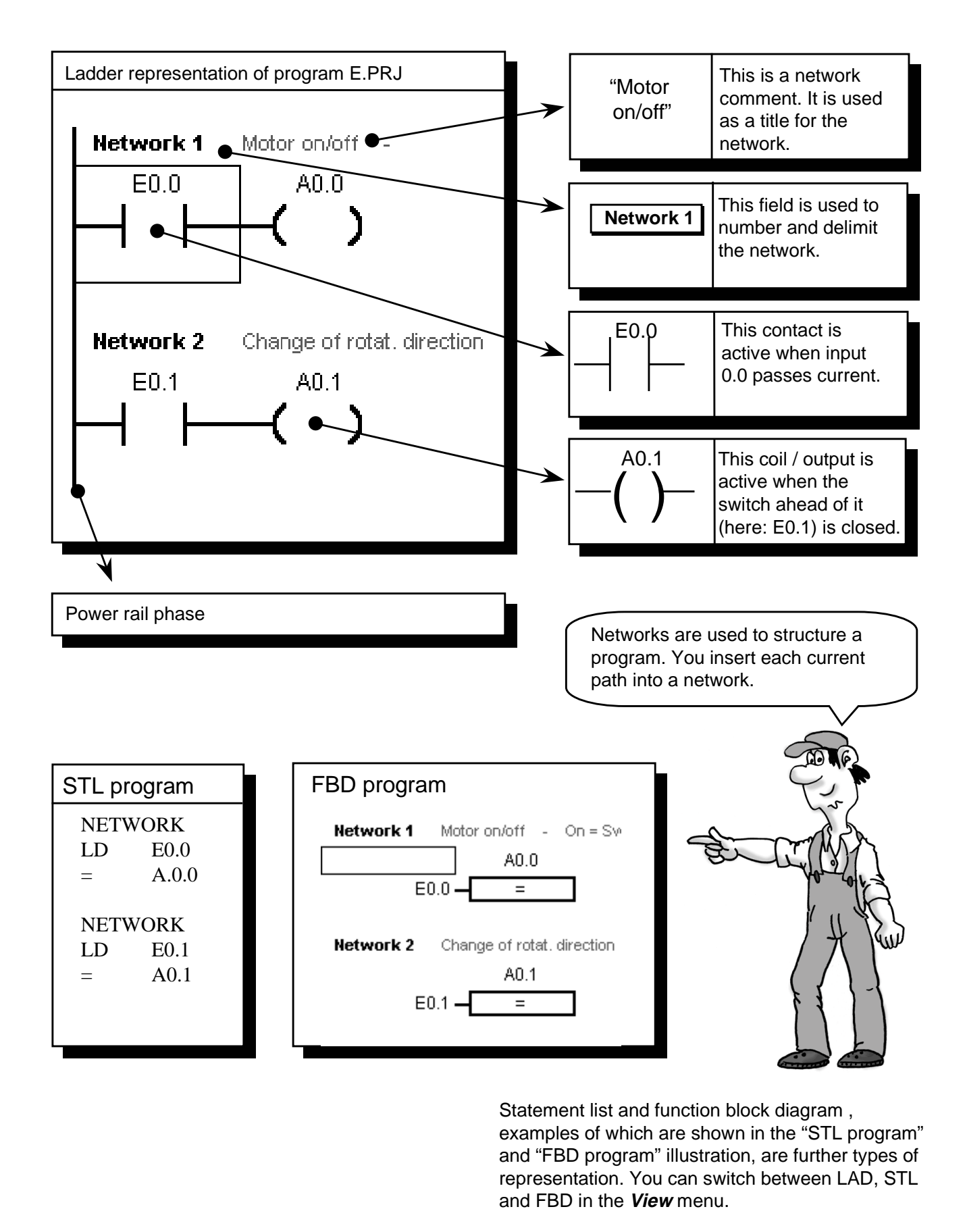

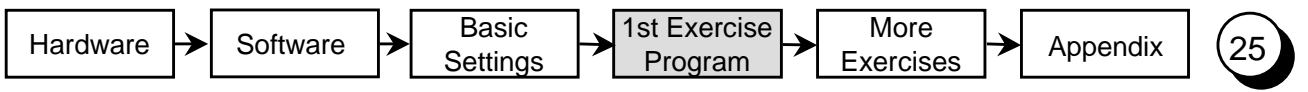

#### Status View (online)

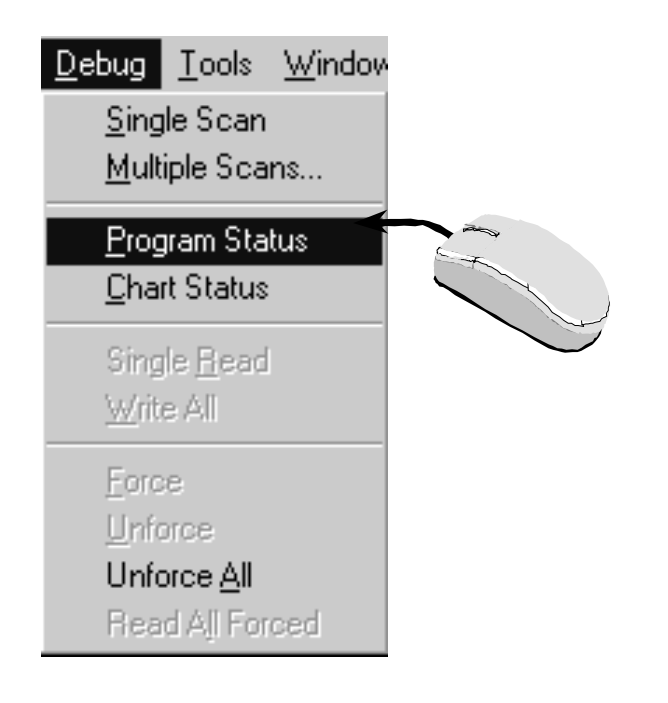

Select the menu item **Debug** > **Ladder Status** to activate the status view of the ladder diagram type of representation.

You can now view the status of the operands in the PLC.

In the example, switch S0 is connected to input 0.0.

If you now actuate the switch and observe the program in ladder status view, the operations which are passing current, i.e. are true, are filled in gray.

The status of the operations is read out cyclically from the PLC and updated on the screen.

In this context, online means looking inside the controller with a PC/ programming device in order to view the current states and their cyclic changes.

Network 1 Motor on/off -On = Switch c٥ A0.0 Network 2 Change of rotat, direction - $E0.1$  $A0.1$ 

Very fast events cannot be tracked in this way, because the transfer time required to output the data on the screen is too long.

In the representation type function block diagram (FBD) a status view is possible, too.

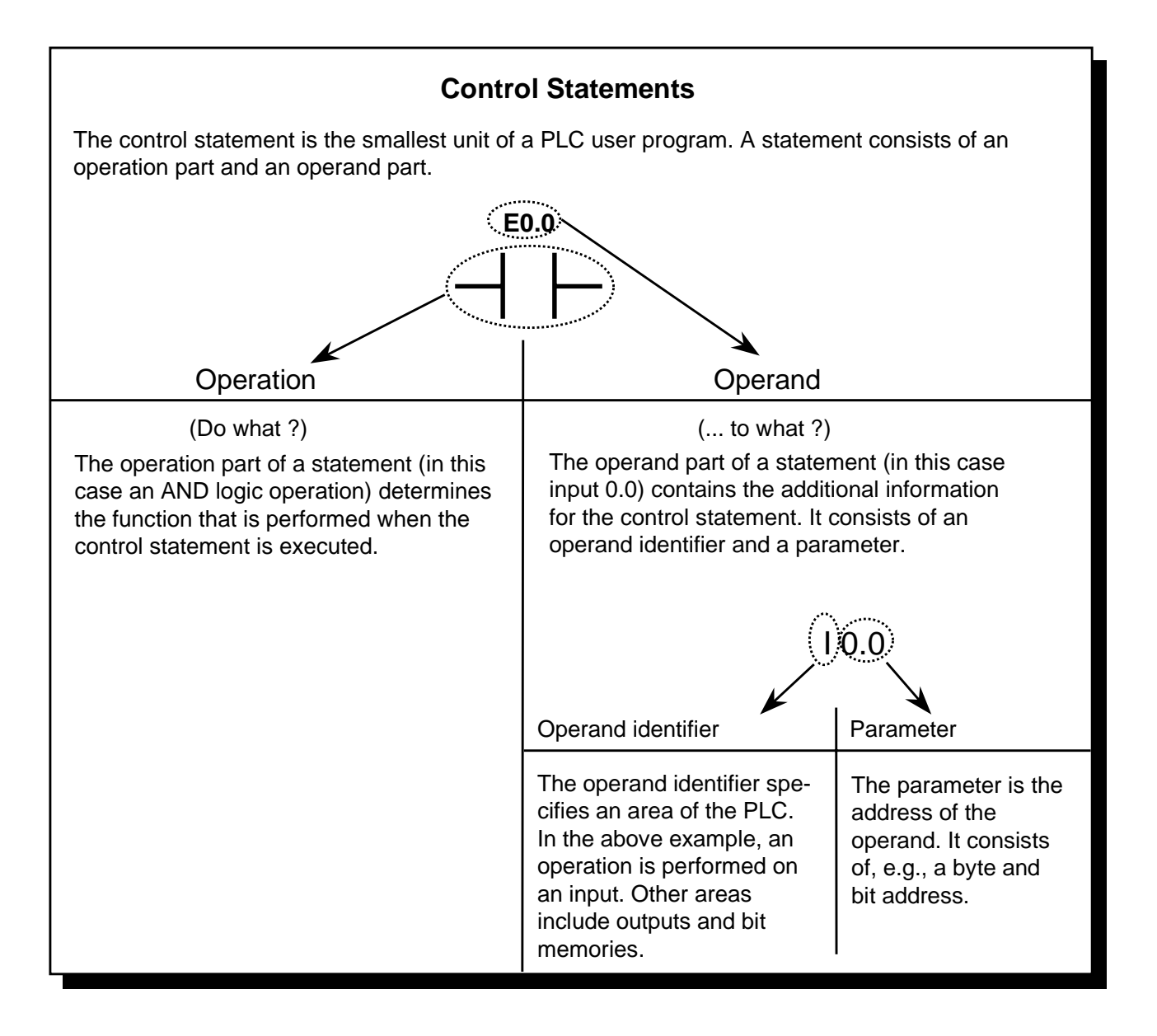

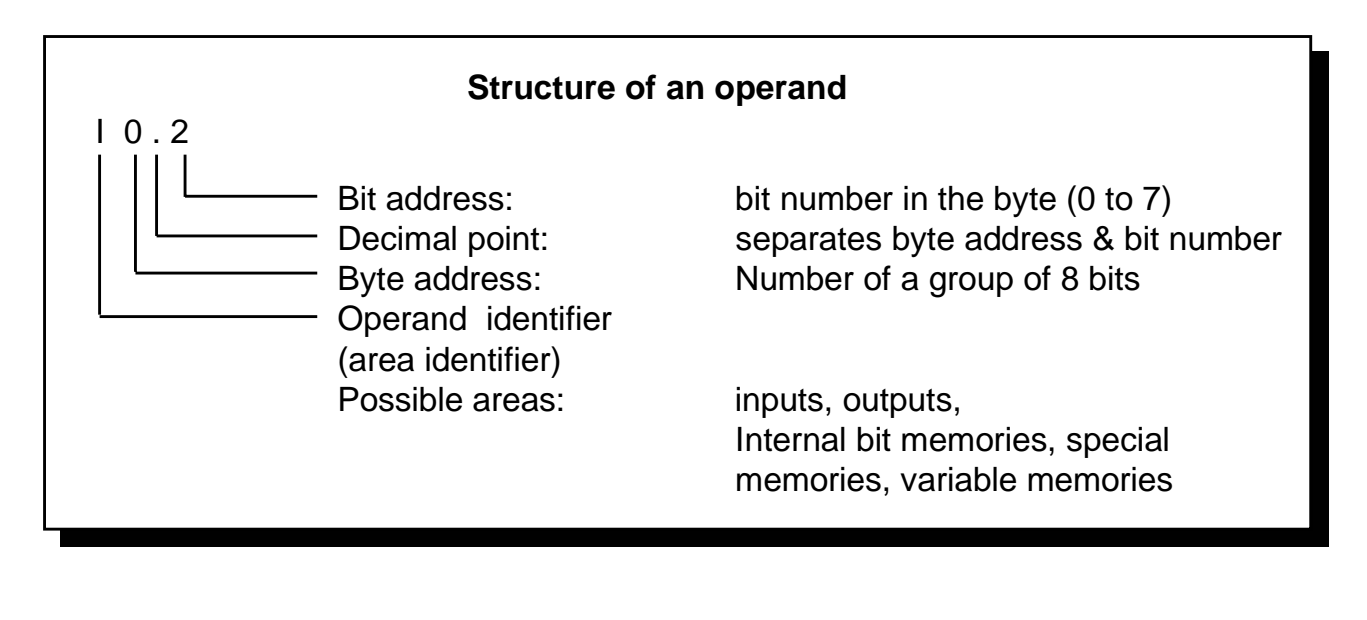

 $\sum_{\text{Setting}}$  Settings  $\sum_{\text{Programming}}$  Exercises

Basic **Settings**  1st Exercise

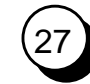

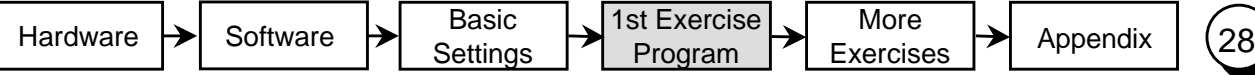

#### 1. Program Modification: AND Logic Operation

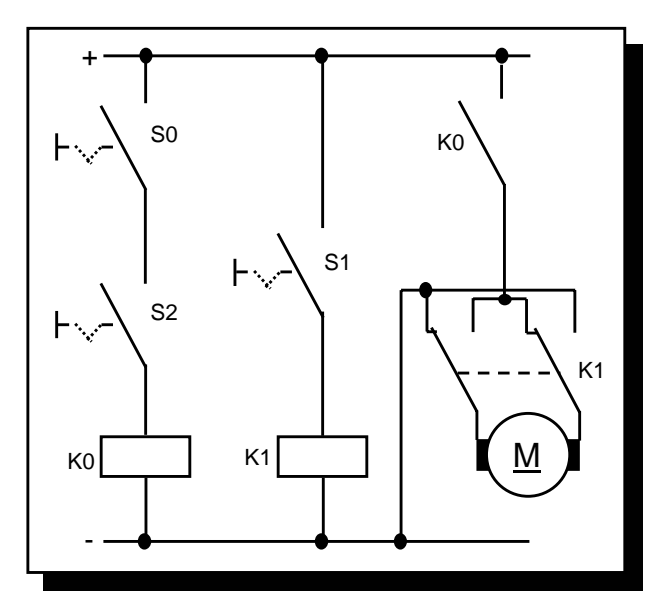

Objective:

Switch S2 is to be actuated in addition to switch S0 in the exercise program, in order to switch on the fan motor.

As before, switch S1 will be used to reverse the direction of rotation of the fan motor.

Circuit without PLC

A verbal description of the function shown above: The motor should run when S0 AND S2 are actuated. In ladder diagram that means: when contacts E0.0 AND E0.2 are closed, current flows from the power rail to coil A0.0.

The contacts are connected in series (AND logic). In our program, the logic is expressed as follows:

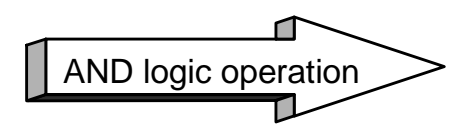

We no longer need to wire switch S2, since it is already connected to input E0.2 via the simulator.

The next page describes how to select, insert, and delete a logic gate, and how to name the operands.

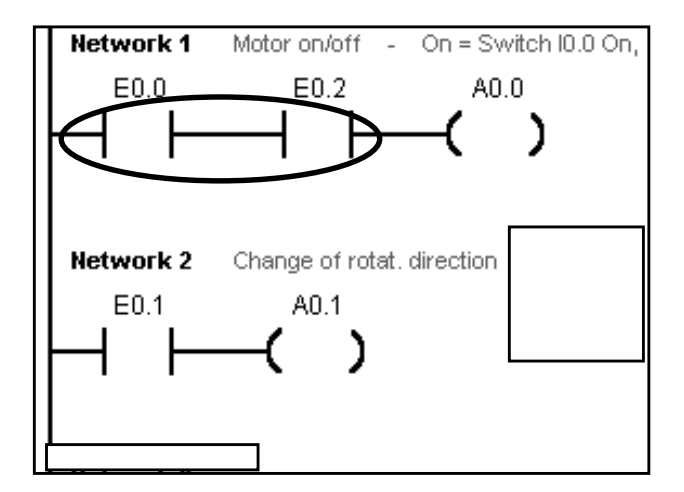

Ladder diagram of the circuit

#### Inserting a Logic Gate

If you want to connect a further normally-open contact for input E0.2 in series between normally-open contact E0.0 and coil A0.0 (i.e. insert an AND link between E0.0 and E0.2), you first need a free location.

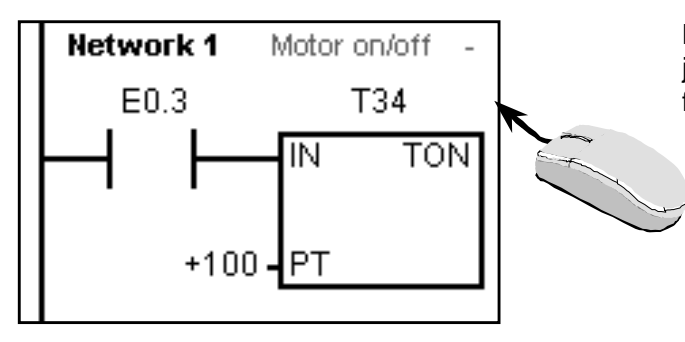

Mark the position in the ladder diagram located just before where you want to insert the function.

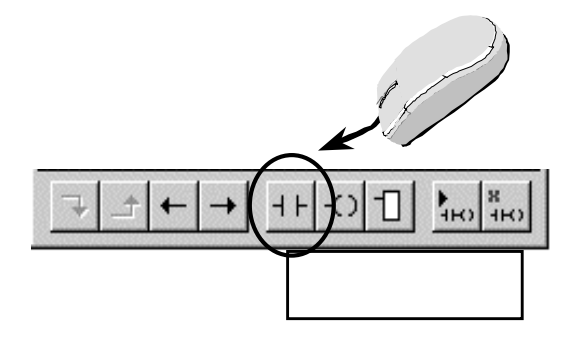

Select the function in the tool bar or activate the corresponding function key.

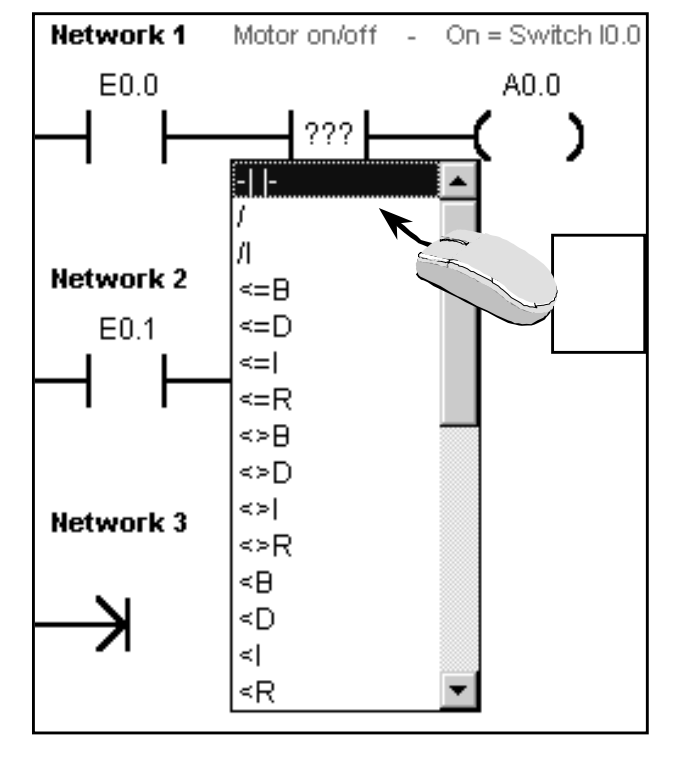

Select the type of function in the menu, in this case a normally-open contact.

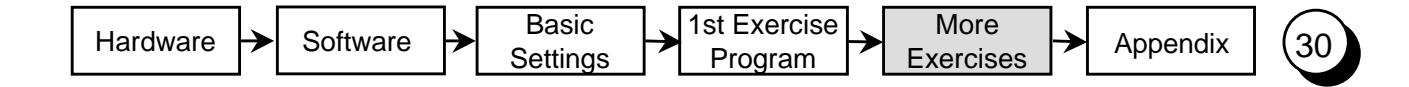

## Entering the Operand and Testing

When the new element has been inserted, you just need to specify the correct operand. Click with the mouse into the operand field and input the operand. In our case this is: E0.2.

Confirm the input with the Enter key.

Don't forget to save your changes!

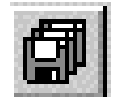

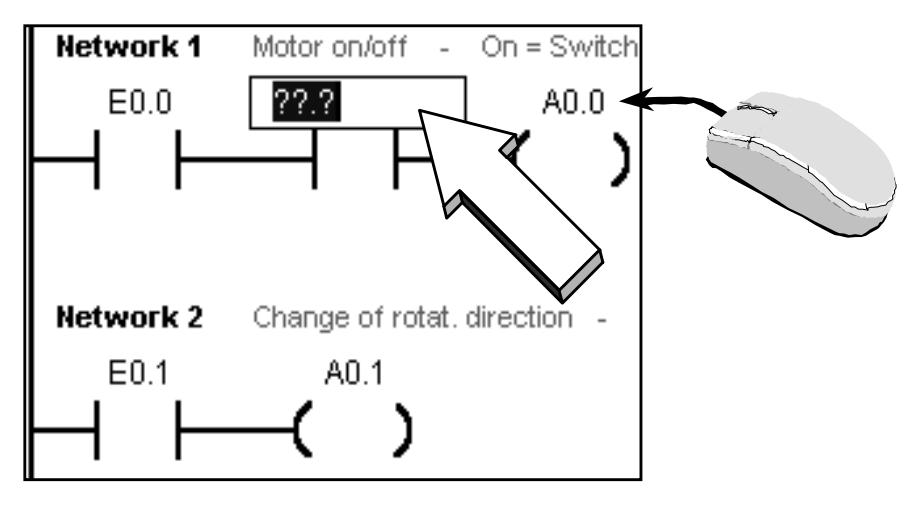

If you want to enter or change the operand later, you can select it again at any time by clicking the field with the mouse.

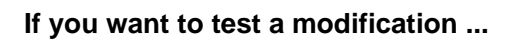

Load the modifications onto the PLC and test the program. It should be necessary to actuate switches S0 and S2 in order to start the motor.

View your program in ladder status mode and observe the switch settings.

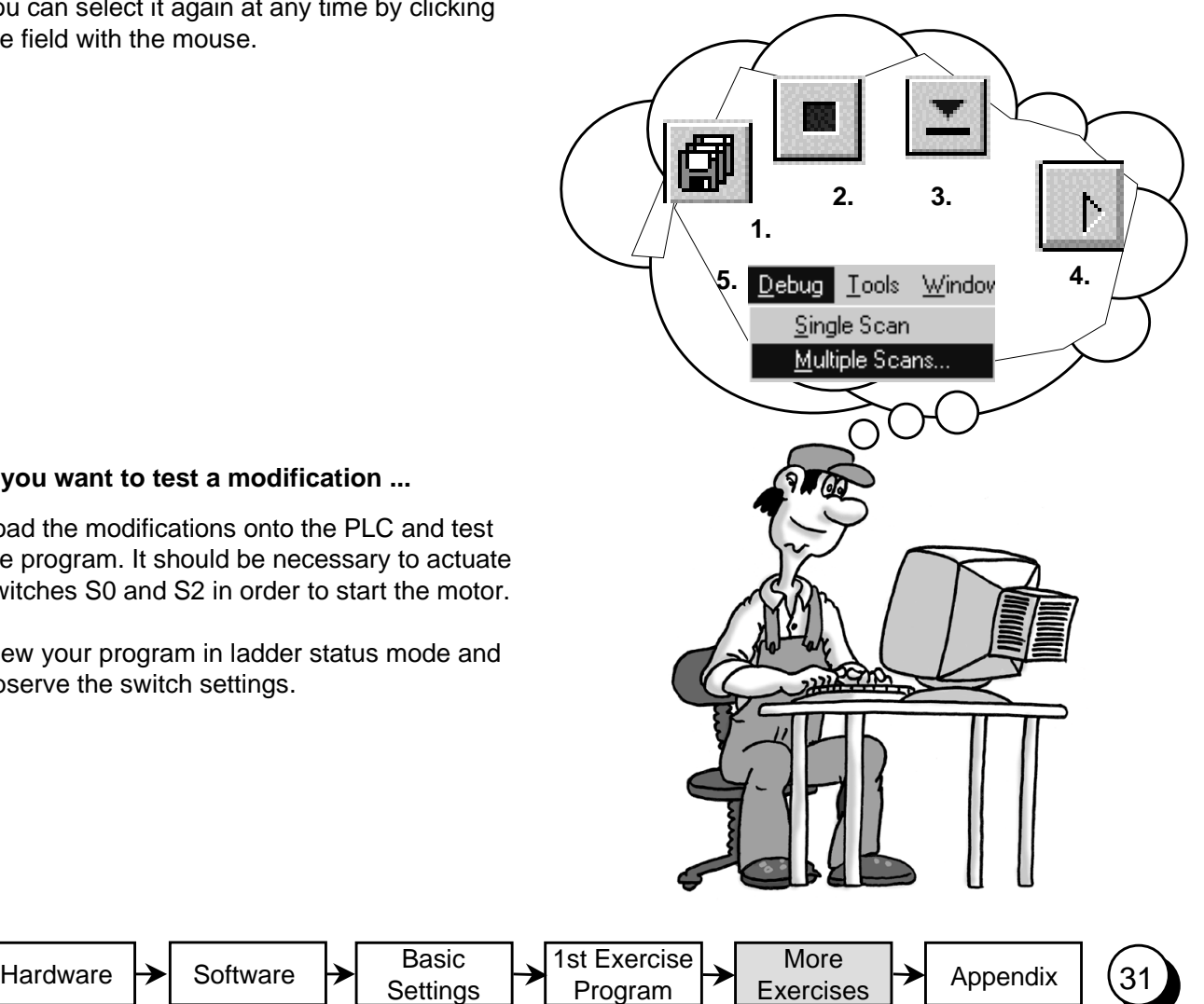

Basic Settings

 $\left|\sum_{\text{Setting}}\right|$   $\left|\sum_{\text{Programming}}\right|$   $\left|\sum_{\text{E} \text{ exercises}}\right|$ 

# Deleting ...

#### **Logic gates**

If you want to delete a logic gate again, select the corresponding gate with the mouse and press the **DEL** key.

To close the current path again, you must establish a connection again.

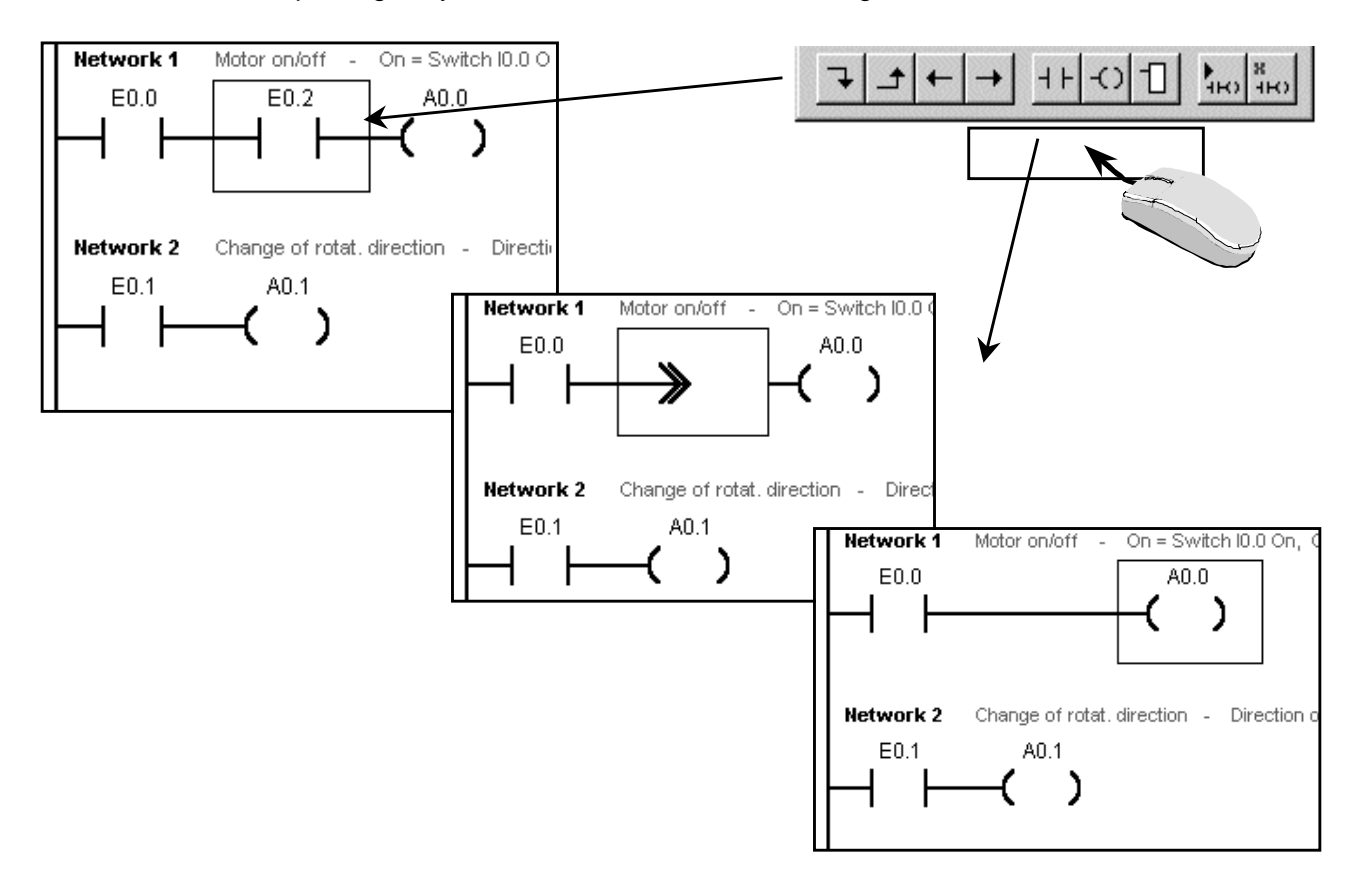

#### **Columns, rows, networks and lines**

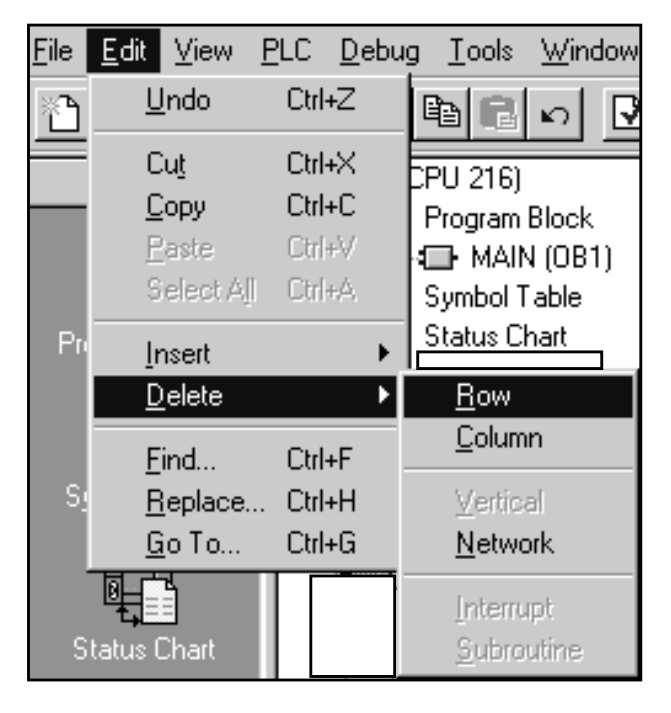

If you want to delete a column, row, line or network proceed as follows:

Select the desired object.

Open the Delete window by selecting **Delete** from the **Edit** menu.

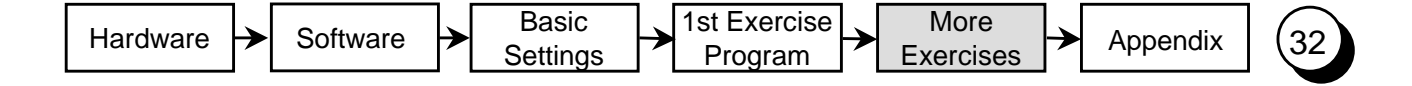

#### 2nd Program Modification: OR Logic Operation

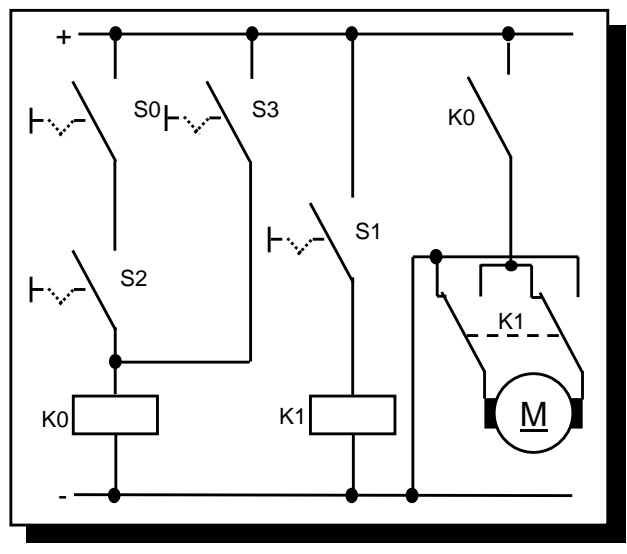

Objective:

Switches S0 und S2 in the exercise program are to be actuated in order to switch on the motor. Switch S3 alone is to be used as an alternative in order to switch on the motor. Switch S1 is to be used to reverse the s<sub>1</sub> and **direction of rotation of the fan.** 

Circuit without PLC

A verbal description of the function shown above:

When (S0 AND S2) OR S3 are actuated, the motor should run. In ladder diagram that means : when contacts (I0.0 AND E0.2) OR E0.3 are closed, current flows from the power rail to coil A0.0. This is a parallel connection from S0 and S2 to S3 (OR logic operation). In our program, the logic is expressed as follows:

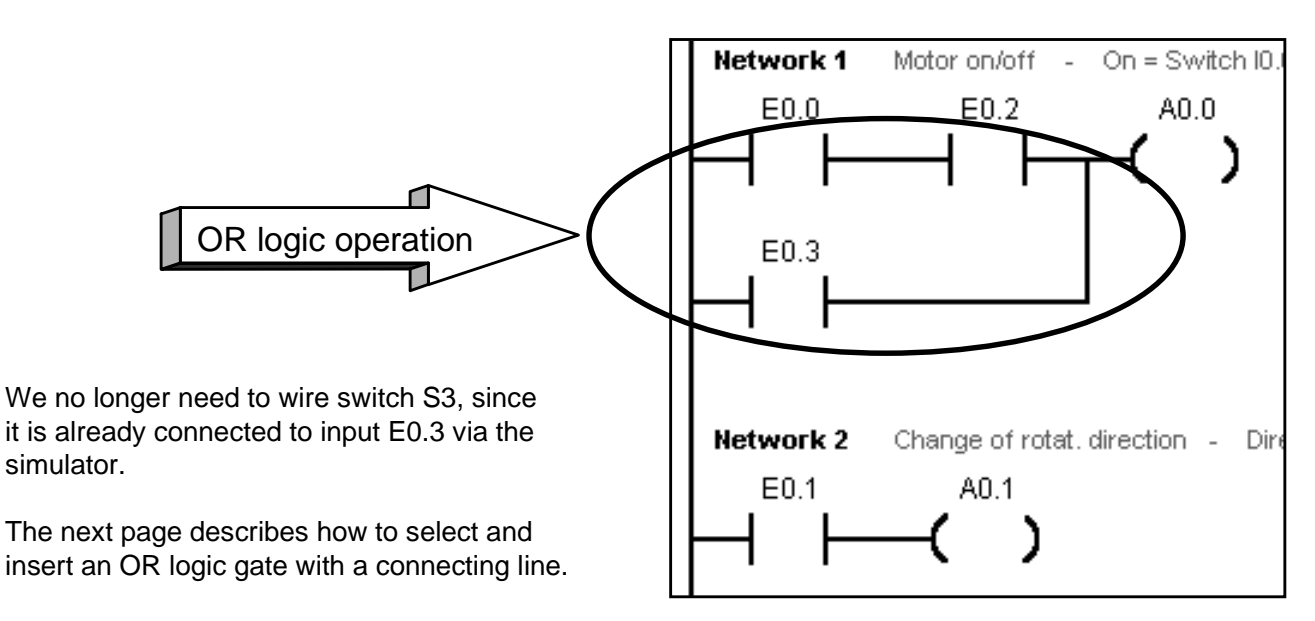

Ladder diagram of the circuit

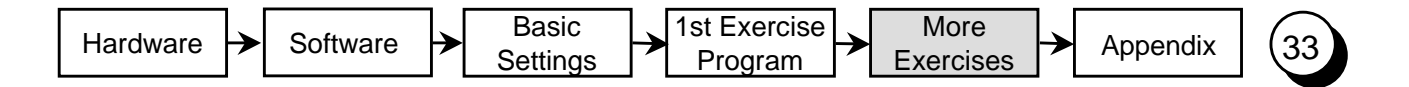

#### Inserting an OR Element

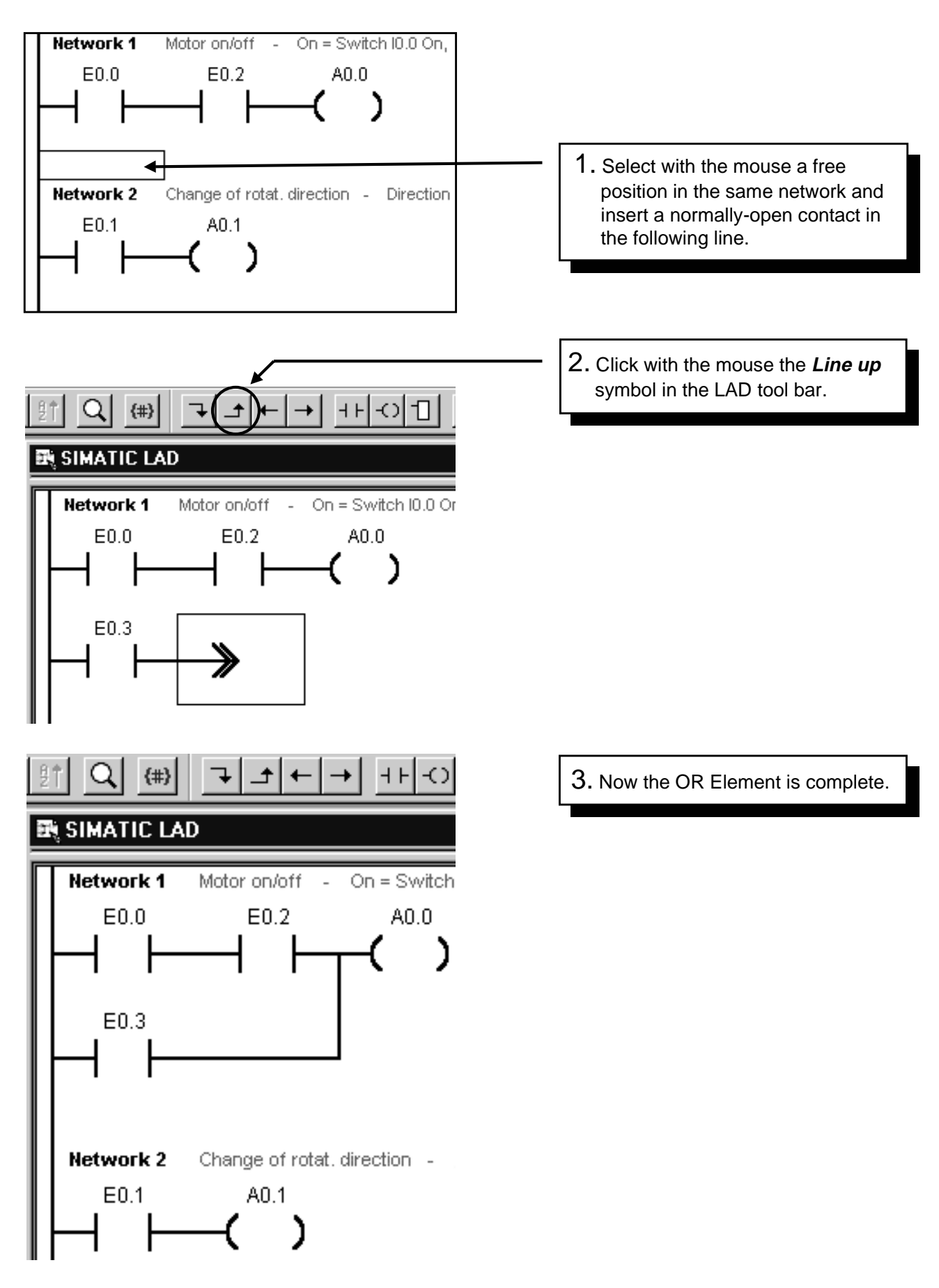

Your program is now as shown on the previous page. Save your program and load it onto the PLC. Test the function.

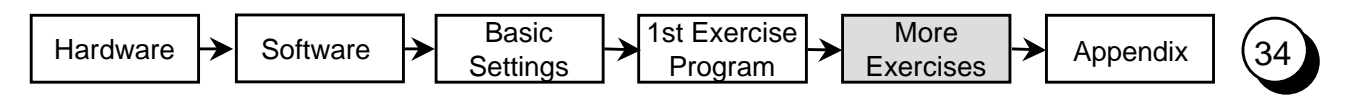

#### 3. Program Modification: On-Delay Timer

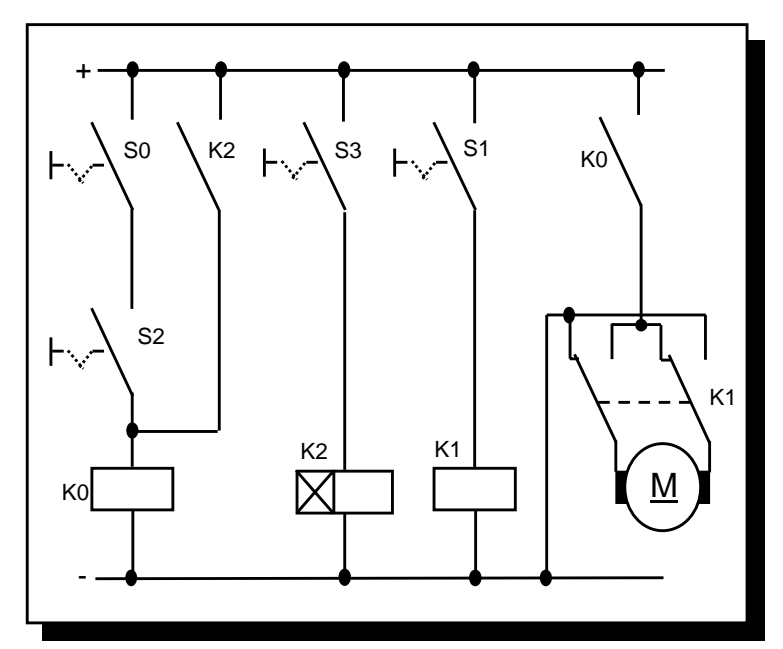

#### Objective:

In the following program modification, a time is to be inserted in exercise program 1 as an on-delay.

When input E0.3 (S3) is activated on the simulator, a waiting time is started. Output 0.0, and thus the motor, is not activated until the waiting time has expired.

Circuit without PLC

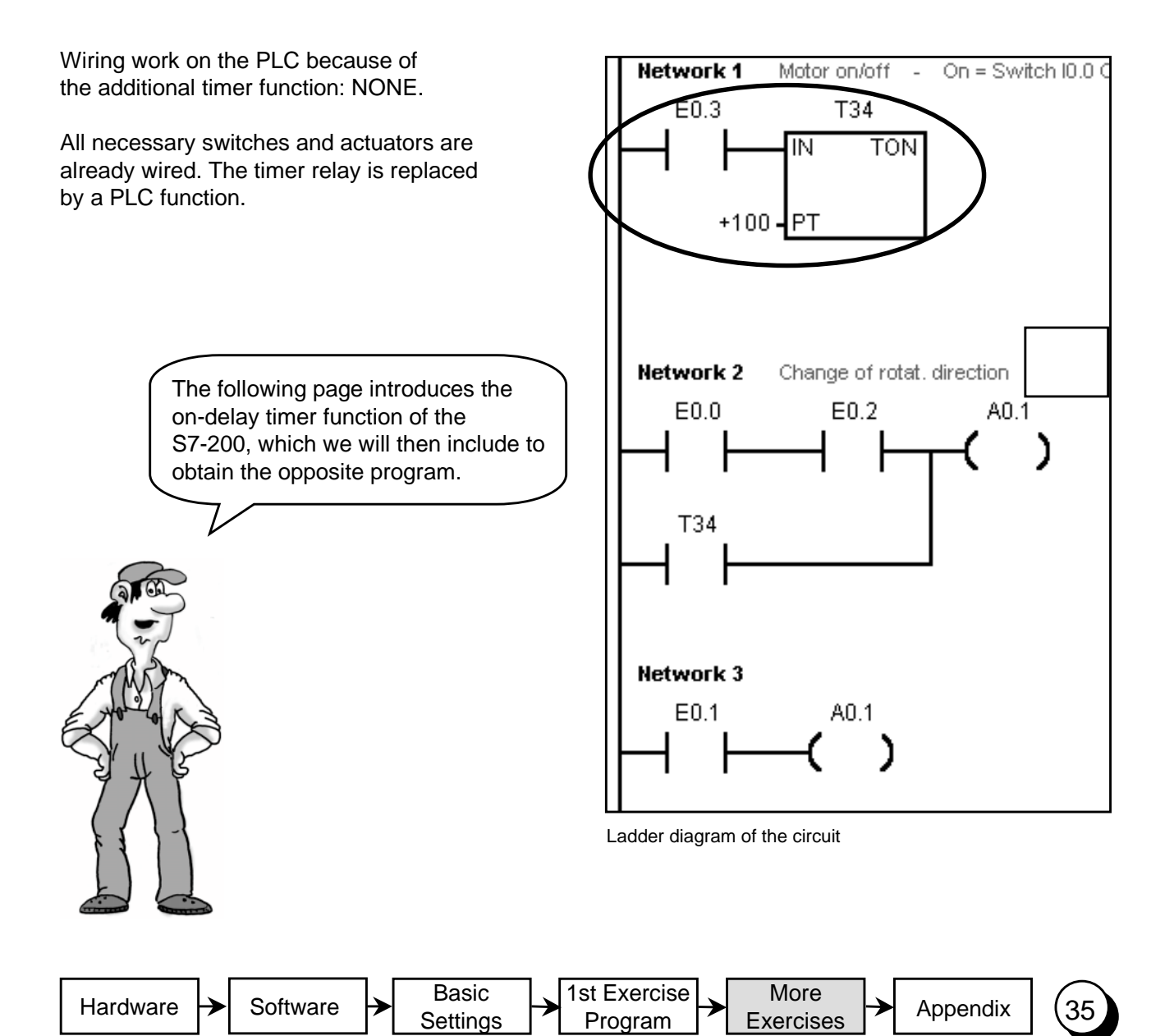

#### The On-Delay Timer Function

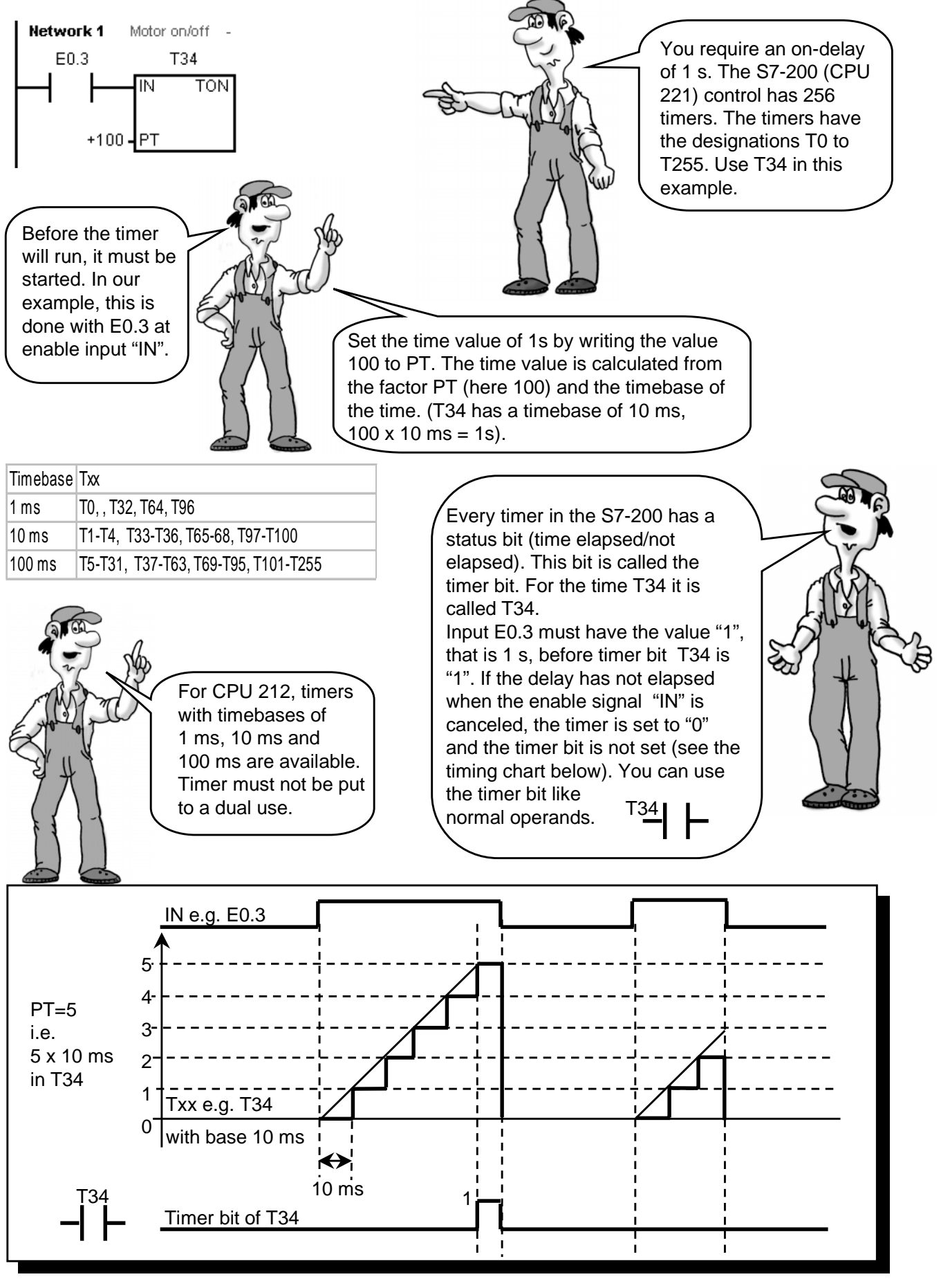

Timing chart for a time value of 50 ms

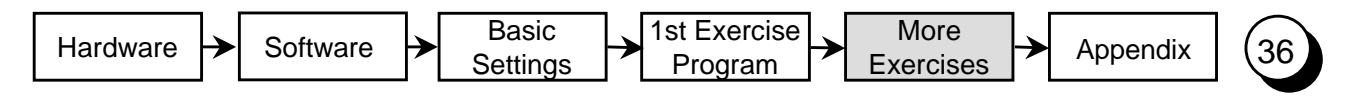

#### Programming the On-Delay Timer

#### **Using Toolbar**

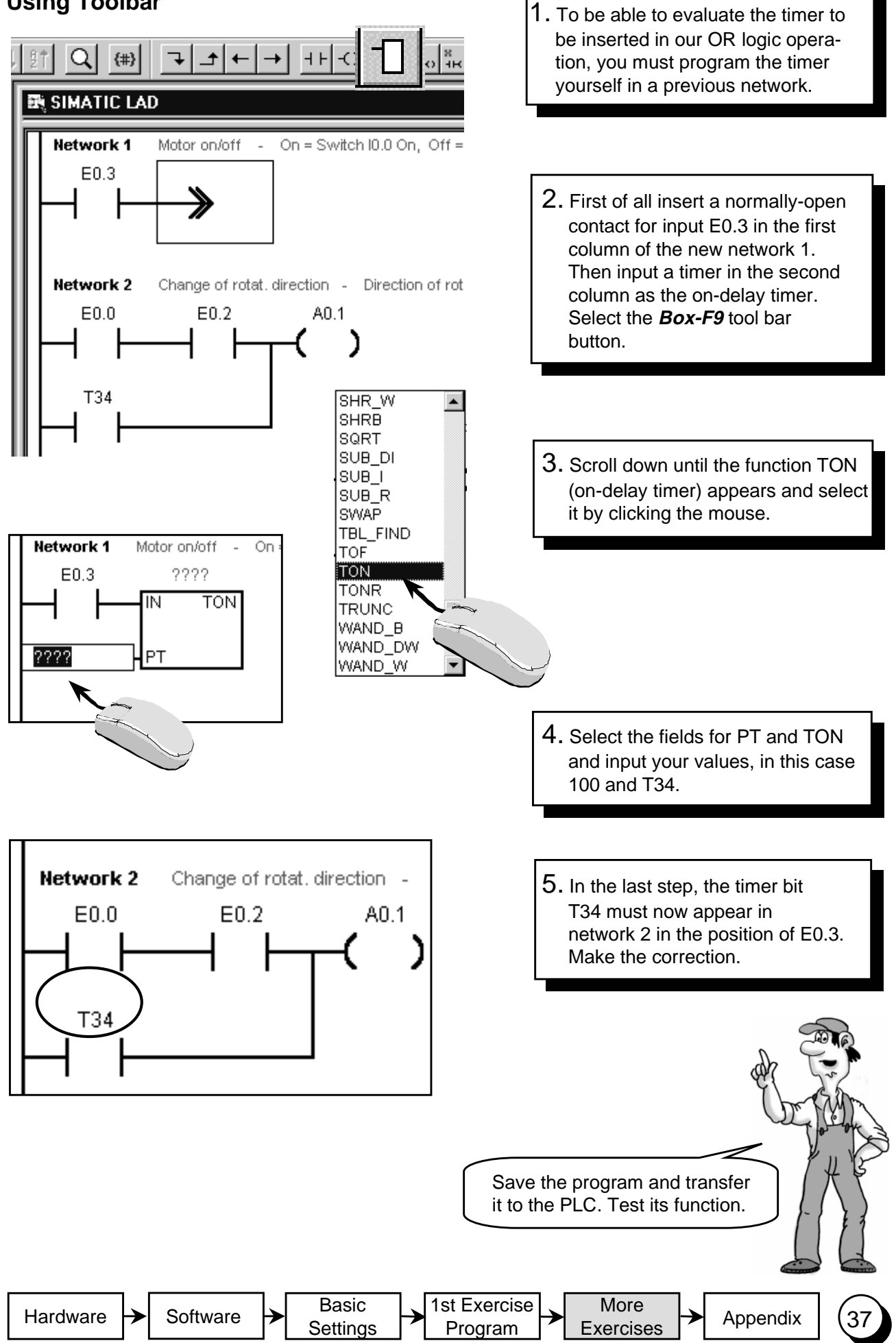

# "Plain Speaking (1)"

So far you have been working in the PLC program with operands in the "PLC language" such as E0.3 or T34, but if the program is longer, it is not easy to read with these operands. It would be a good idea if we could have the switch designations or some other plain text. This is exactly what you can do with symbolic programming.

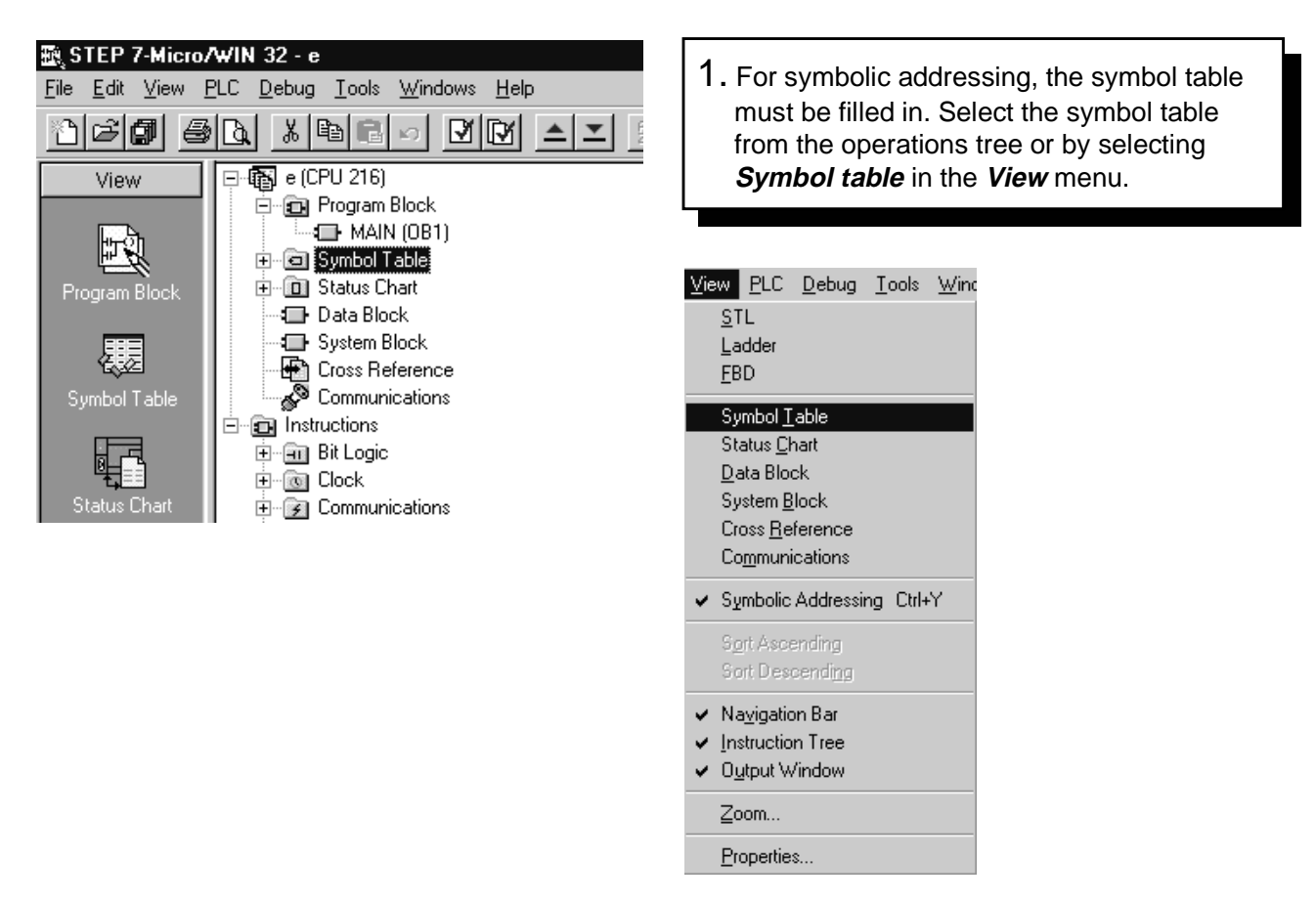

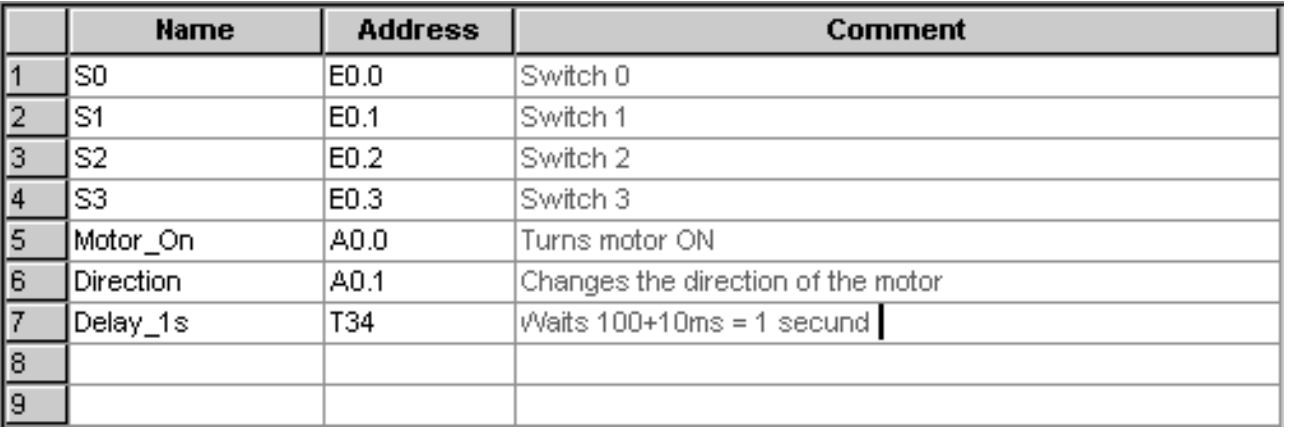

2. A window is displayed in which you can edit the symbol table. Enter the element that you want to appear as plain text later on under "name". Under address, enter the operand that you want to have replaced by a symbolic name. Under comment, you can enter a text that you find helpful. Don't forget to save your work.

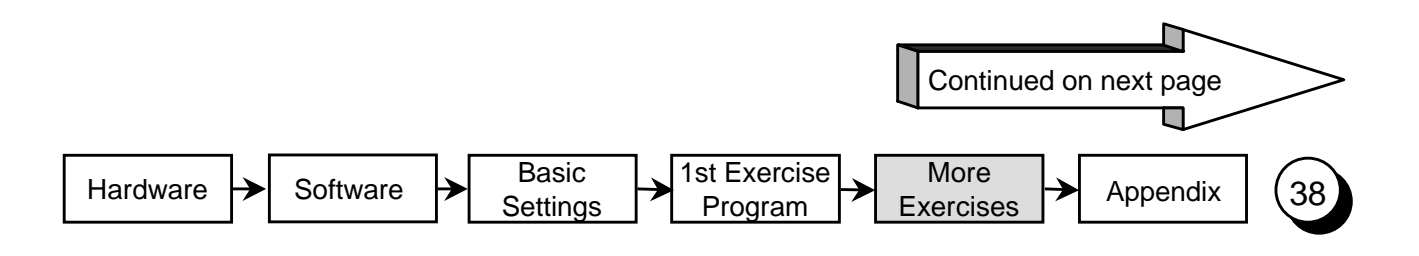

# "Plain Speaking (2)"

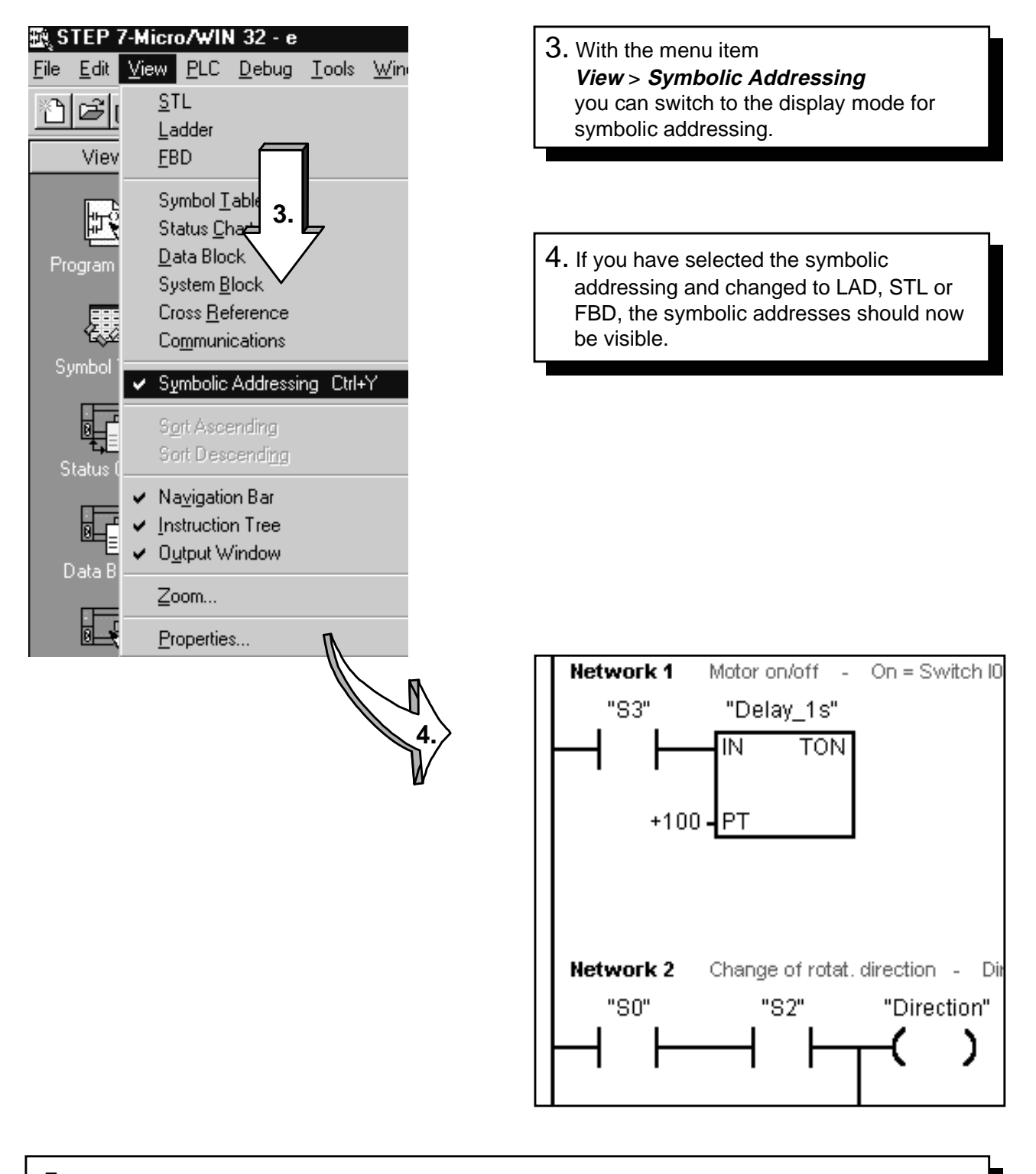

5. The figure above shows the ladder diagram of the user program with symbolic addressing. You can, of course, also program with symbolic addresses. As the operand, you must then enter "S3", for example, you only have to make sure that this operand has already been entered in the symbol table.

#### Creating a New Project (1)

If you want to write a new program of your own, you need a sort of container to put your program file in. In STEP 7-Micro/WIN, this container is the project.

A S7-200 project contains, next to the program file, all additional information to your project, as it is, for example, symbol table, comments etc. .

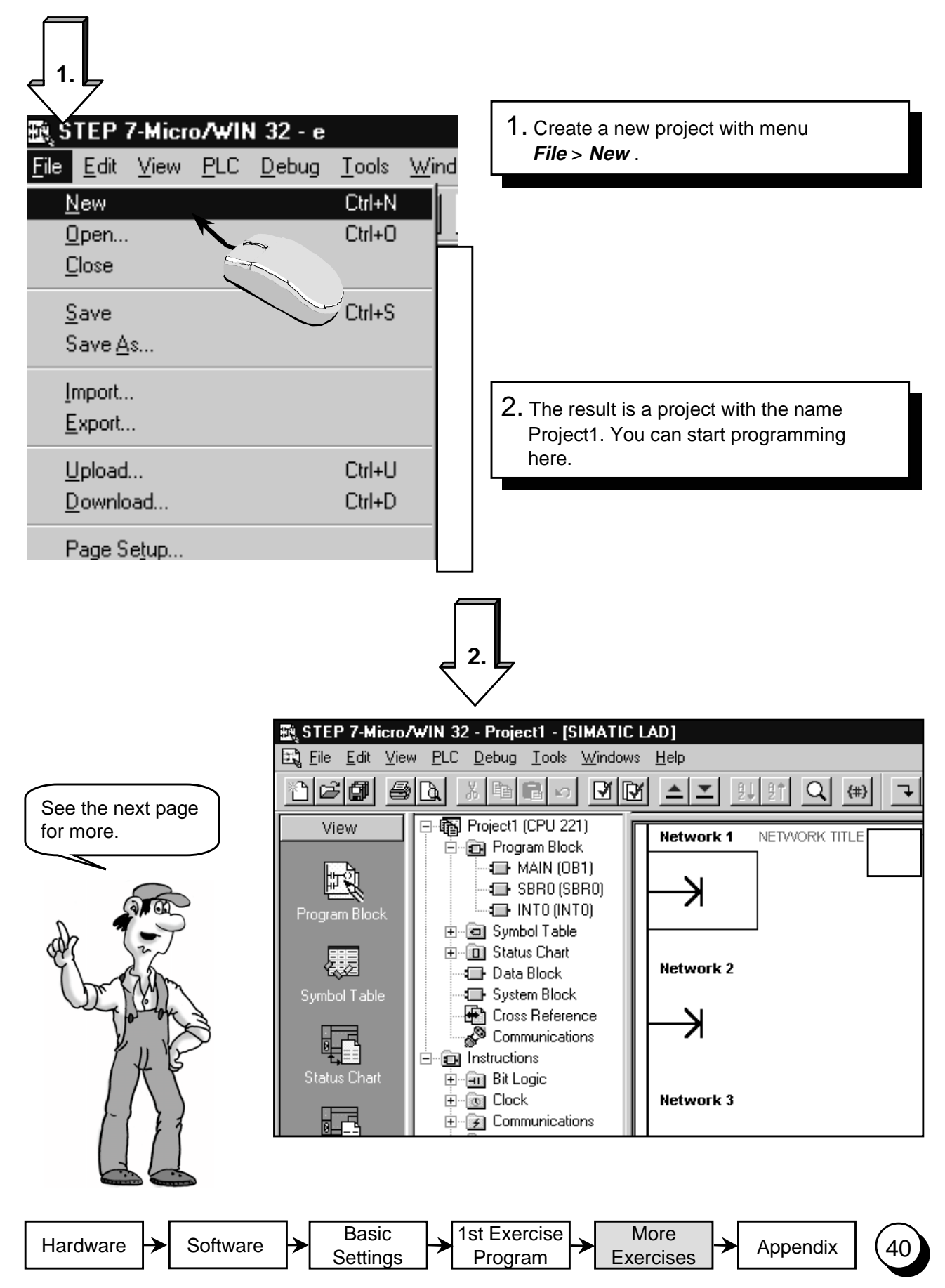

# Creating a New Project (2)

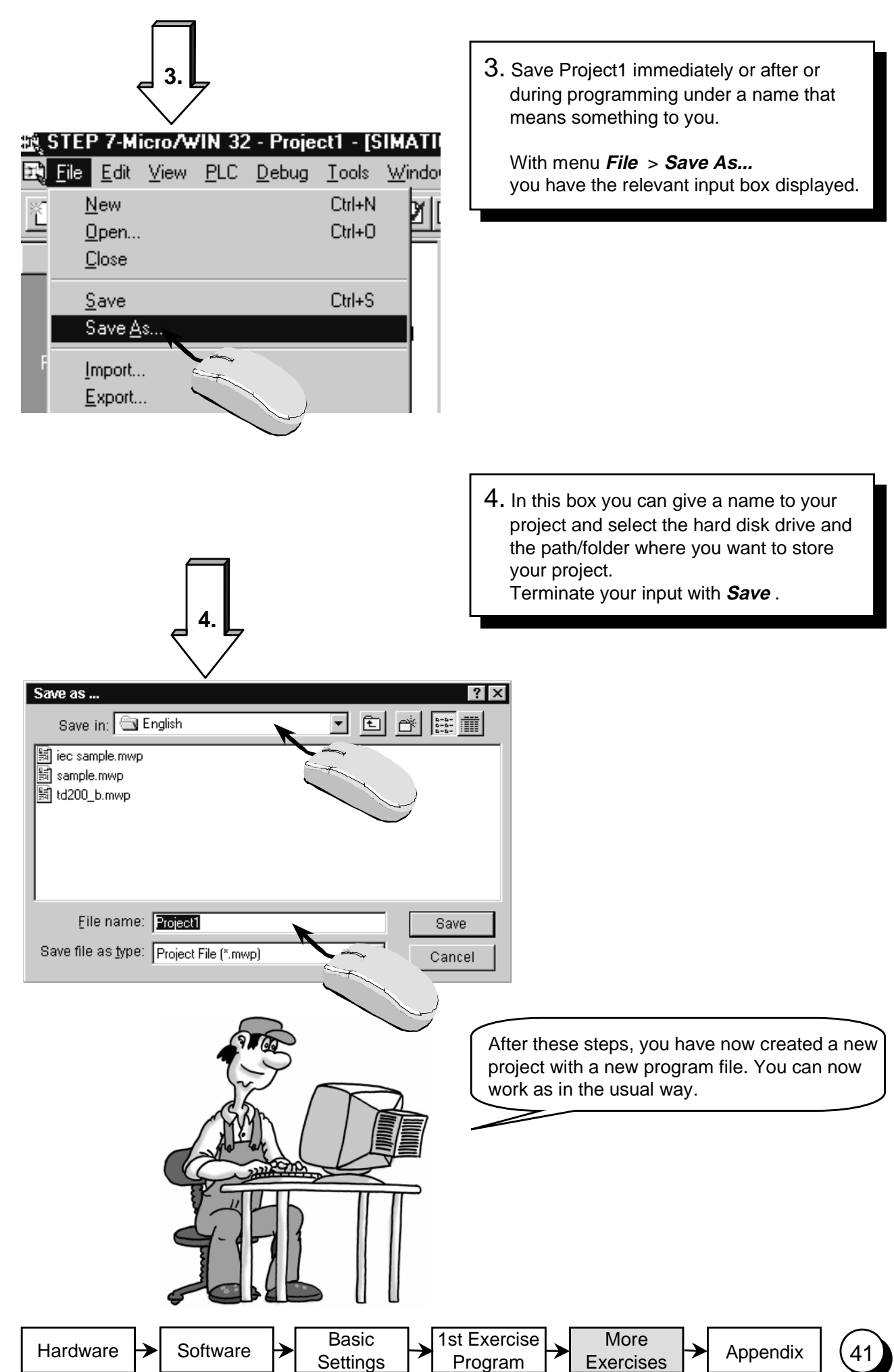

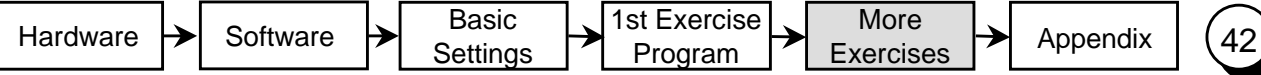

Congratulations, now you know how to program the Micro PLC S7-200.

If you want to learn more, you will find useful information in the appendix.

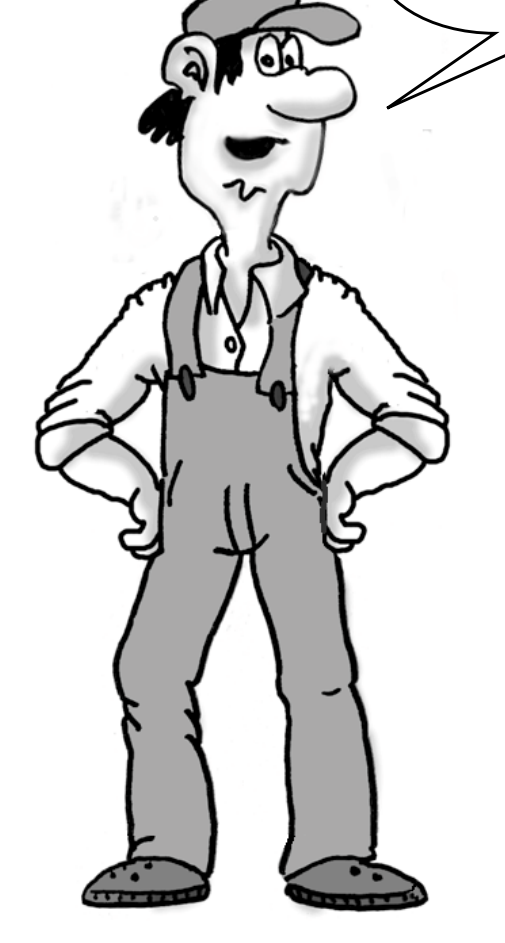

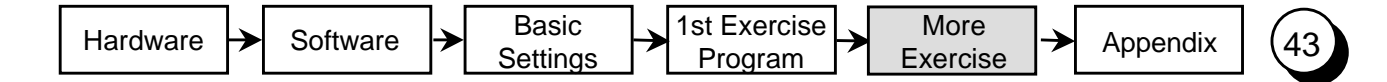

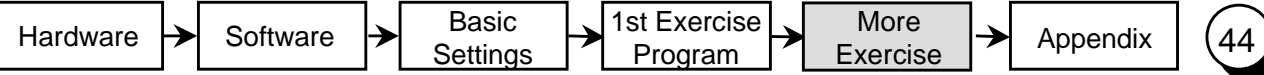

#### Do you want to learn more ?

You will find further examples in the "Samples" directory in your STEP 7-Micro/WIN directory.

The examples of the "One Hour Primer" are continued in the "Two Ore Primer".

Furthermore a CD ROM with "Tips & Tricks" for the S7-200 is available. You can obtain the "Two Hour Primer" and the "Tips & Tricks" from your SIMATIC representative.

You will find more information in the manuals for the S7-200. For further training you can attend a S7-200 course in your Siemens Training Center or with your SIMATIC representative.

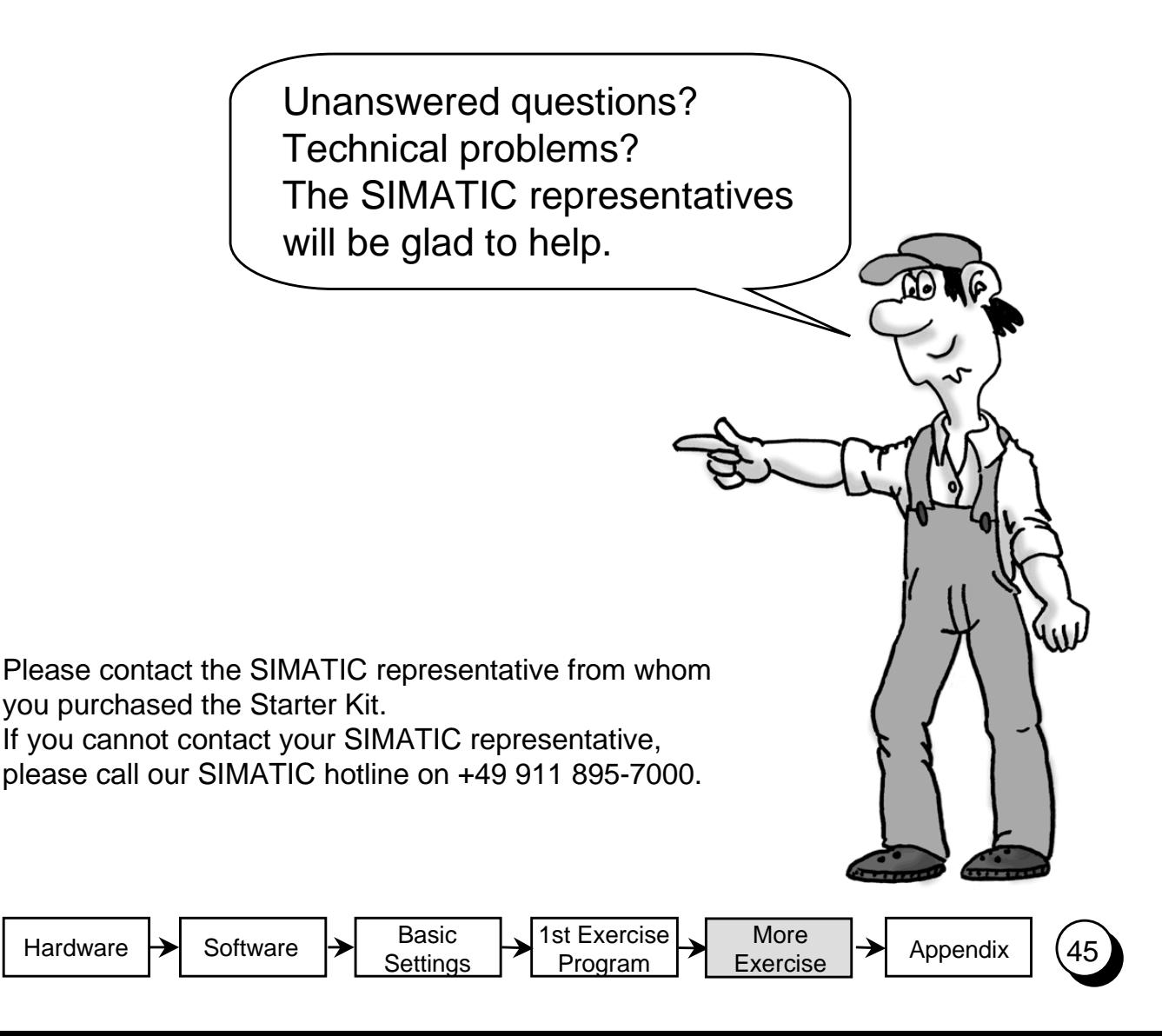

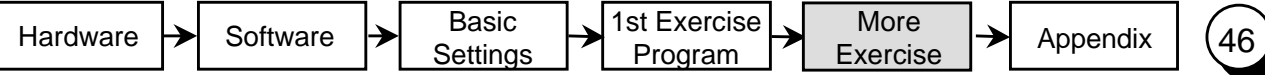

Appendix

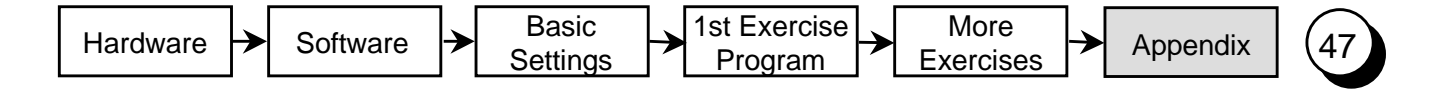

# Of Bits, Bytes and Words

The smallest unit of information in a digital system is known as a "bit". A bit can only have the states "0" (i.e. false or untrue) or "1" (i.e. true).

A light switch, for example, only has the states "light on" or "light off", i.e. the value of the light switch in answer to the question "Is the light on?" is either true (the light is switched on) or false (the light is switched off). The light switch thus has an information width of one bít. The state "light switch on but bulb defective" is ignored in this example.

In a PLC, bits are organized into groups.

A group of 8 bits is called a byte. Each bit in the group is defined exactly by a separate position with its own address. A byte has a byte address and bit addresses 0 to 7. A group of 2 bytes is called a word.

The numbers in this system are binary numbers, i.e they are counted to base 2.

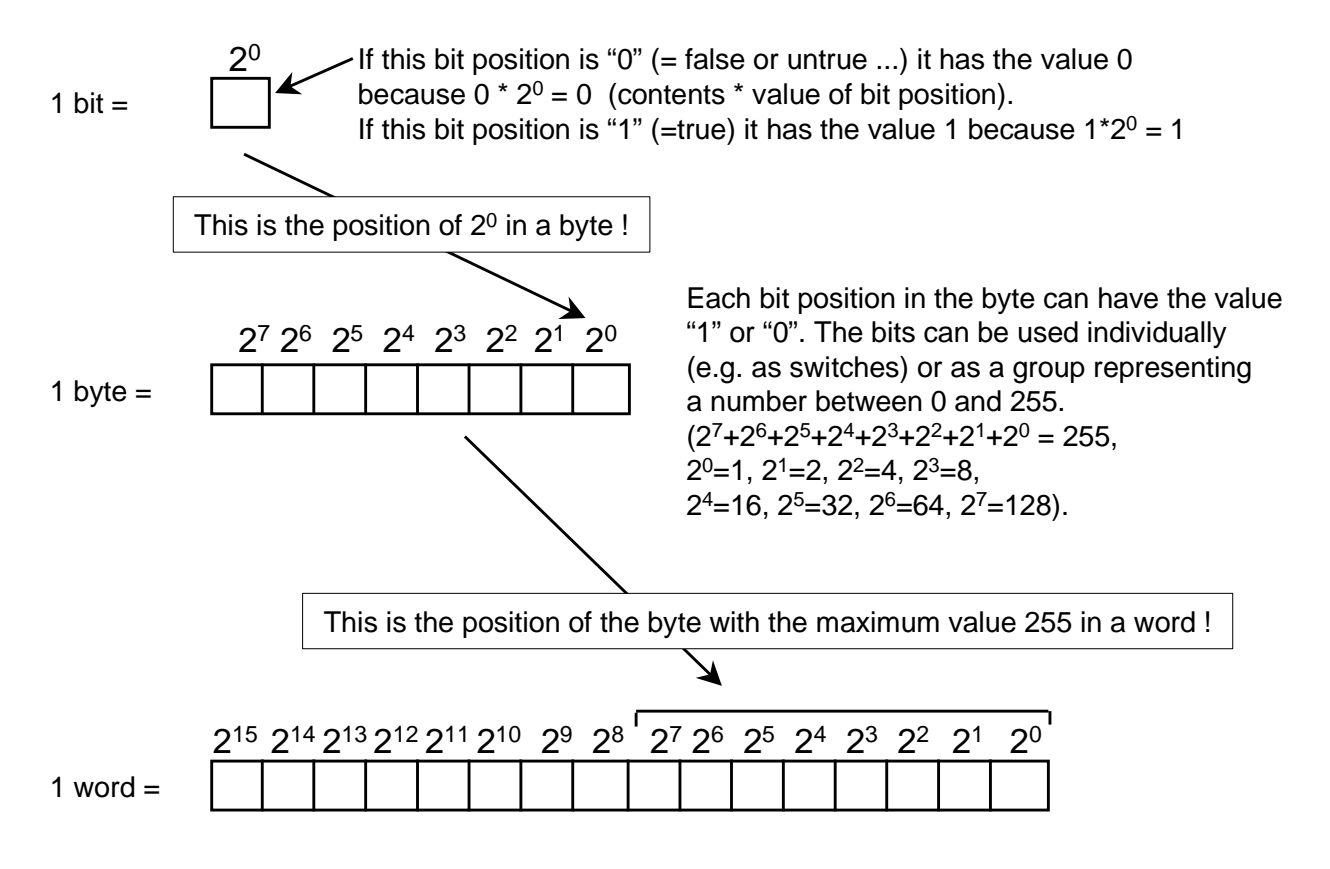

A word in a PLC can represent a number from  $-32768$  to  $+32767$ . The bit with the value  $2^{15}$  is used to denote a negative number (when position 215 has the value "1" the number is negative).

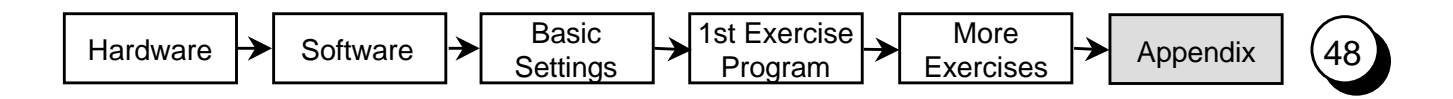

# Address Areas of the S7-200

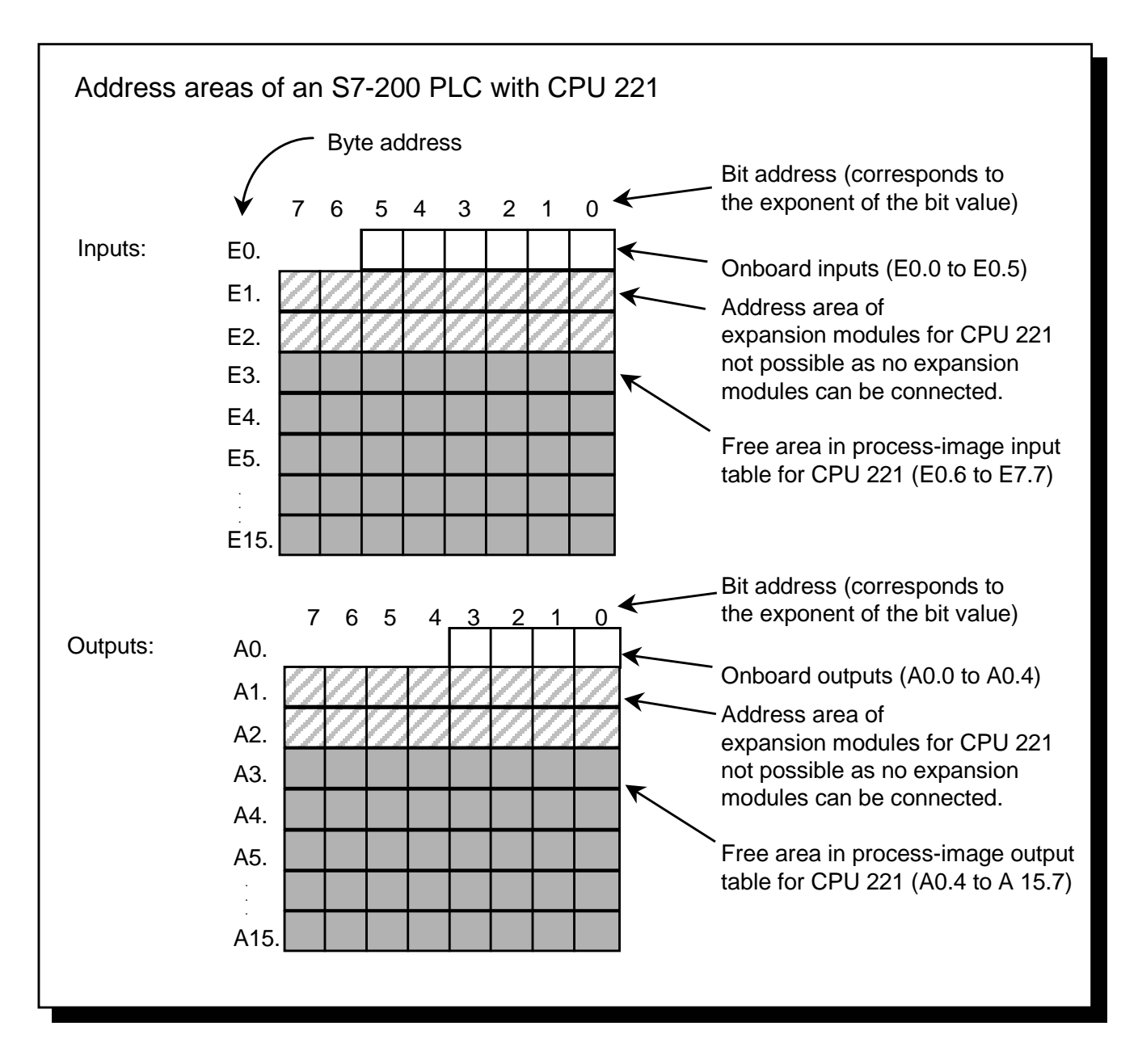

The address areas of a PLC are the memory areas in which the inputs and outputs of the control are mapped. For example, if a voltage is applied to a physical input, this "1" signal is mapped at an address in the memory that is assigned to this input.

The memory areas which form the interface with the terminals (inputs and outputs) of the PLC are called the "process image of the inputs" (PII) and the "process image of the outputs" (PIO). These memory areas contain an image of the signals from the process.

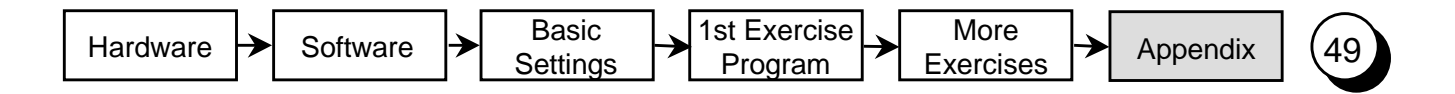

Cyclic Program Execution in the S7-200 PLC

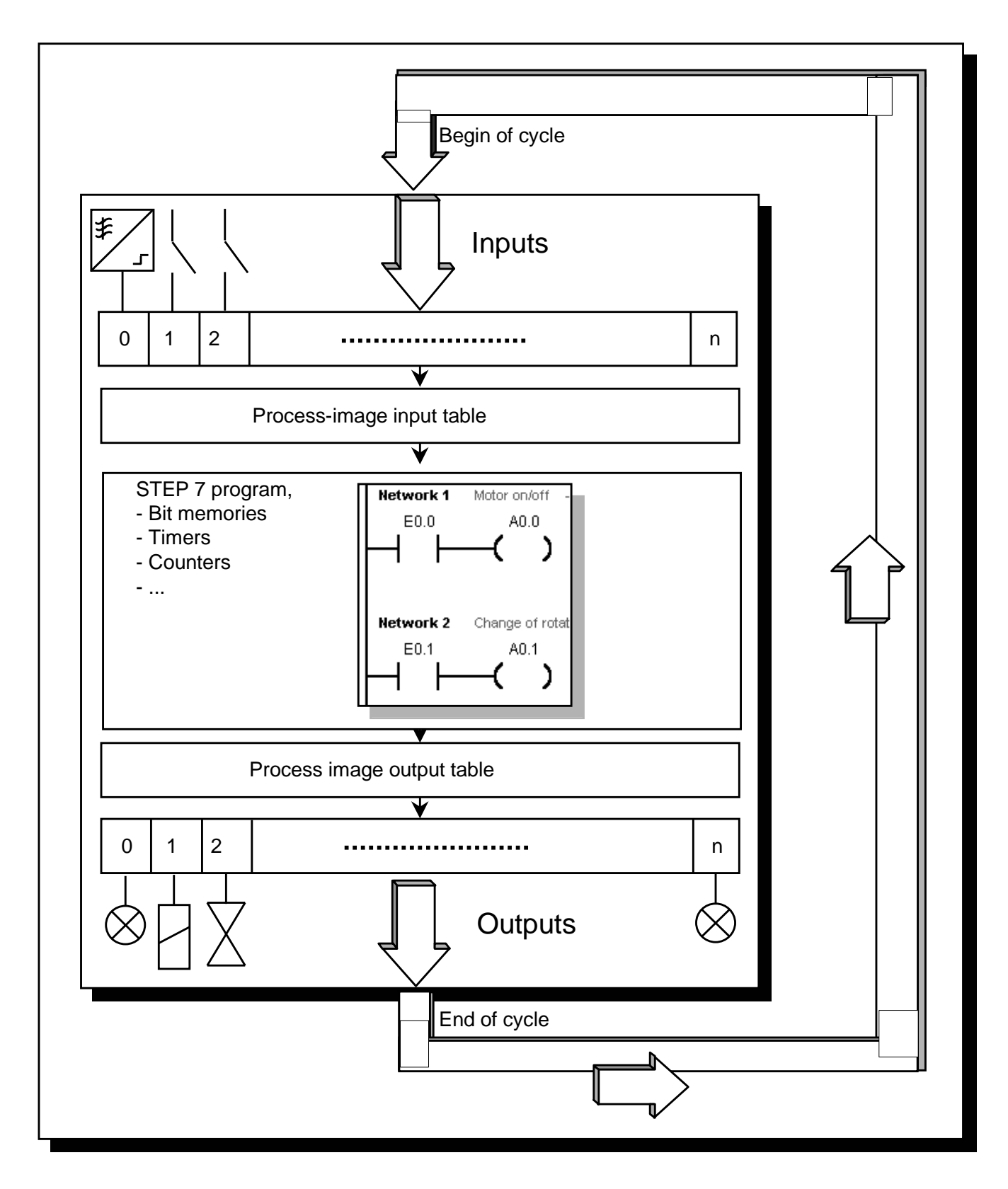

All SIMATIC PLCs operate cyclically. During each cycle, the switch states are first read in from the inputs, and then stored in the process-image input table. The control program is then executed on the basis of this information.

The outputs in the process-image output table are subsequently controlled in accordance with the circuit logic of the program. The last step is to transfer the states from the process-image output table to the physical outputs. The cycle is then repeated.

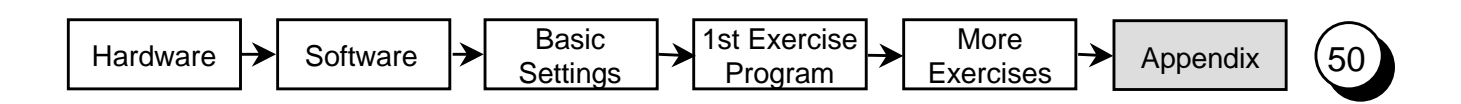

Siemens AG Fax: +49 911 895-2786

A&D AS MVM Gleiwitzer Str. 555

To

90475 Nuremberg Federal Republic of Germany

#### **Response to the "One Hour Primer"**

Dear user of the Micro PLC S7-200

We created the One Hour Primer so that, together with the Starter Kit, you can learn to use the Micro PLC S7-200 within a very short time.

We are sure that you will easily find your way into the world of S7-200 with this primer. However, if you do have any suggestions, it is important to us to hear your opinion.

Please send us this form, stating your name and your address so that we can contact you directly.

Thank you

A&D AS MVM

#### Suggestions, Improvements, Feedback

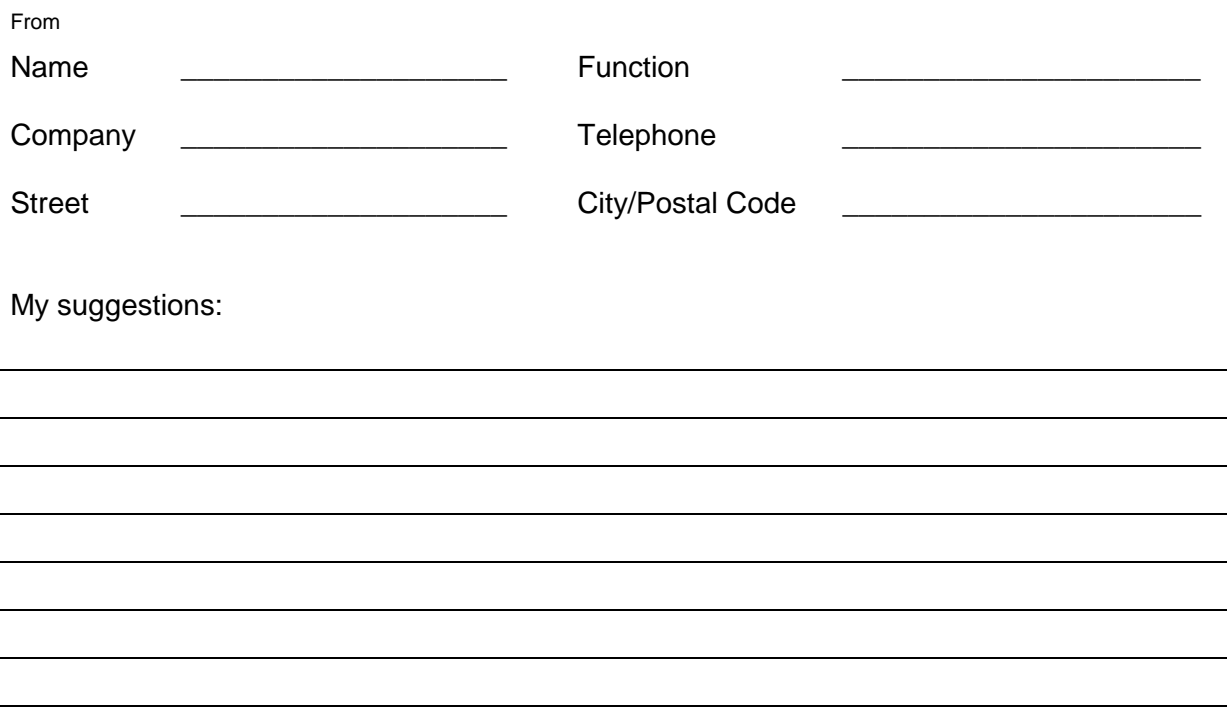

A&D AS MVM/0699